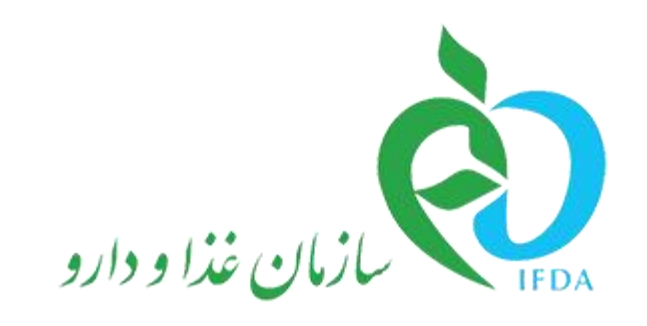

سامانه ثبت اشخاص حقیقی و حقوقی

# راهنمای مسئول فنی

نگارش: 9.0

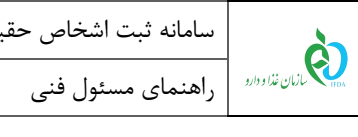

# فهرست مطالب

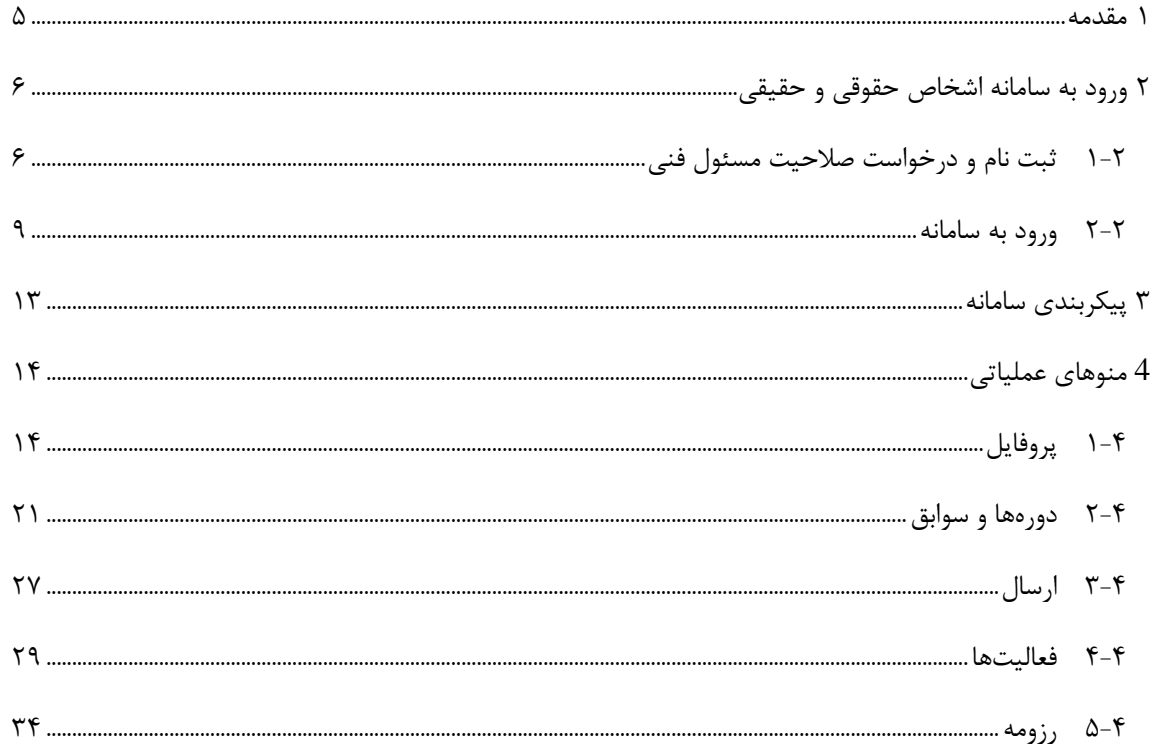

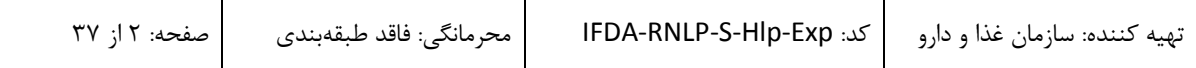

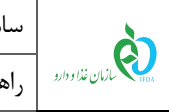

# فهرست شكلها

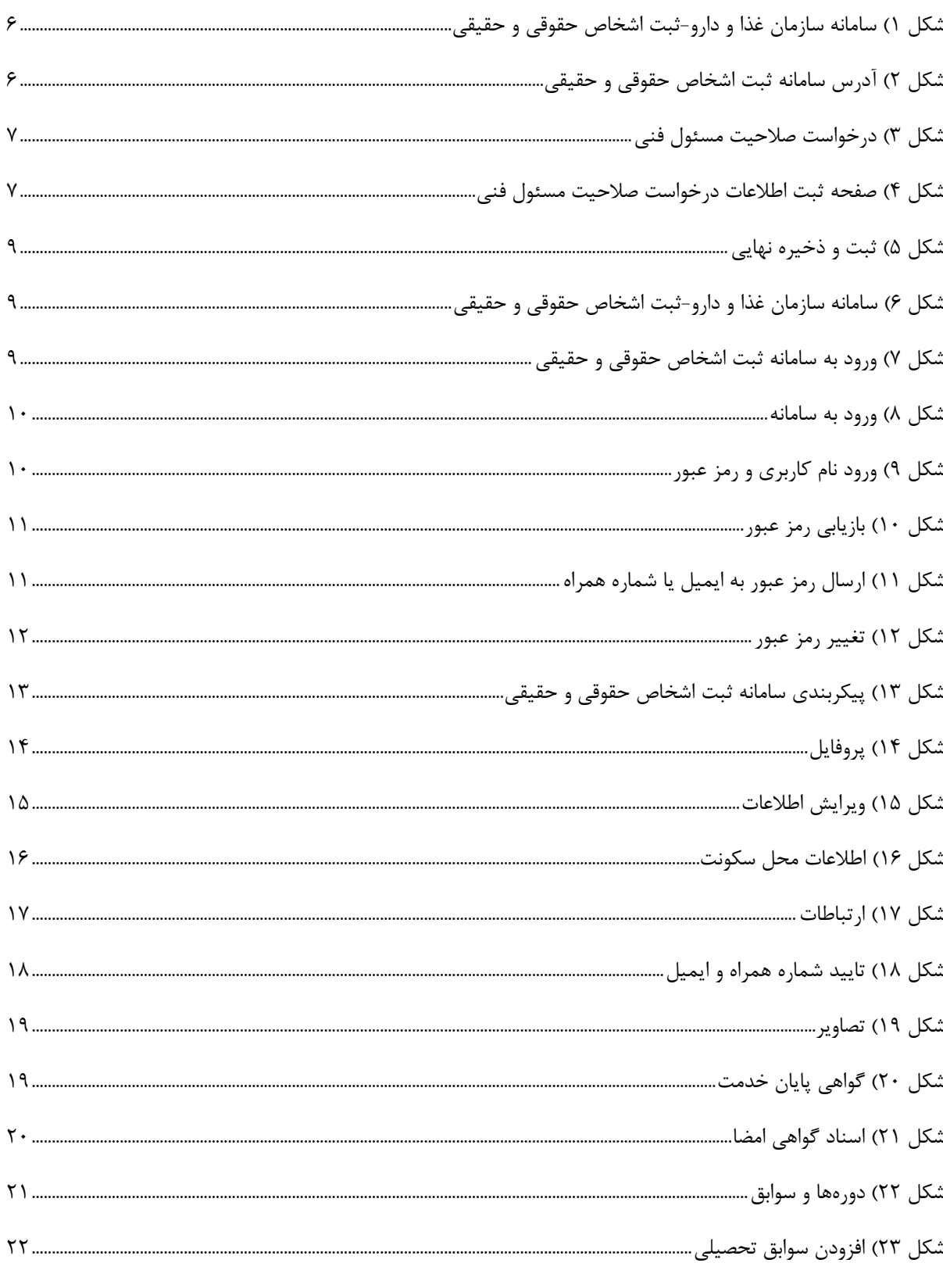

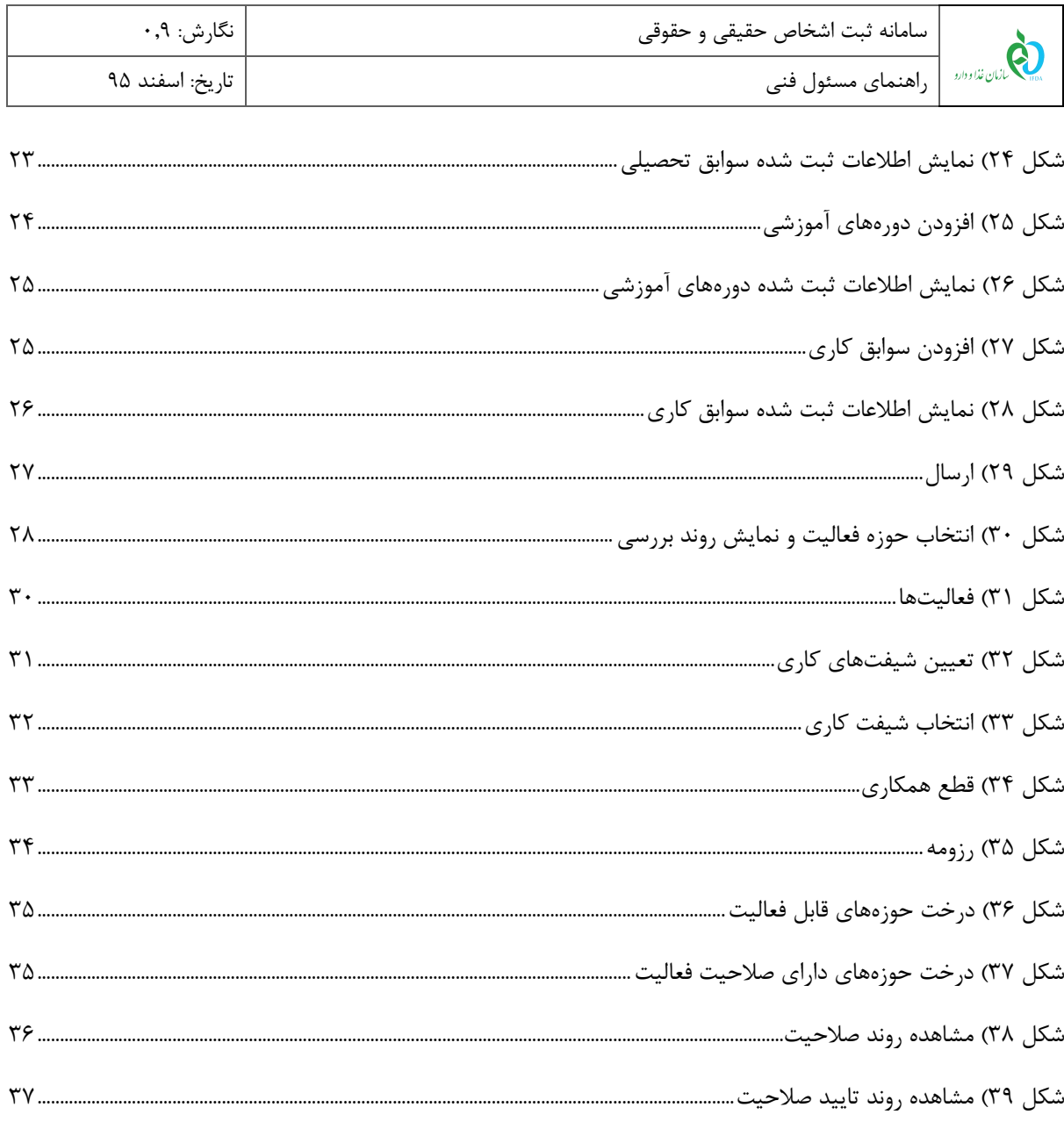

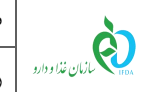

#### <span id="page-4-0"></span>**1 مقدمه**

سامانه ثبت اشخاص حقیقی و حقوقی به جهت تسهیل روند ثبت و استخدام مسئولین فنی توسط مدیران عامل شرکتها ایجاد شده است.

سامانه ثبت مسئول فنی اختصاصاً جهت ورود اطالعات شخصی و سوابق تحصیلی و شغلی مسئولین فنی ایجاد شده است. پس از ثبت و ارسال اطالعات مسئول فنی در سامانه، عملیات کارشناسی اطالعات توسط کارشناسان سازمان غذا و دارو انجام پذیرفته و در صورت تایید اطالعات، پروانه فعالیت برای مسئول فنی ایجاد میشود. پس از صدور پروانه فعالیت، مدیران عامل شرکتها نام و اطالعات مسئول فنی را مشاهده نموده و میتوانند درخواست استخدامی برای وی ارسال نمایند. مسئول فنی با مشاهده اطالعات شرکتهای متقاضی در سامانه، میتواند درخواستهای استخدامی خود را پذیرفته و یا رد نماید.

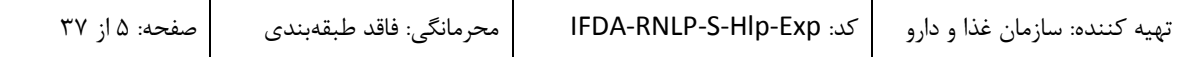

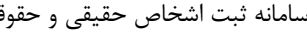

 $\bigcup_{\omega \in \mathcal{W}} \bigotimes_{\mathcal{W} \cup \mathcal{W} \cup \mathcal{W}}$ 

# <span id="page-5-0"></span>**2 ورود به سامانه اشخاص حقوقی و حقیقی**

جهت ورود به سامانه ثبت اطالعات اشخاص حقوقی و حقیقی در مرحله اول باید صالحیت مسئولین فنی شرکتها مورد تایید قرار گیرد. به این منظور مسئولین فنی با انجام مراحلی که در ادامه شرح داده شده است میتوانند درخواست صالحیت خود را ثبت نمایند و با نام کاربری ایجاد شده به سامانه وارد شوند.

**توجه:** مسئولین فنی که قبالً در سامانه ir.ttac ثبتنام نمودهاند، میتوانند با نام کاربری و رمز عبور قبلی خود وارد سامانه شوند.

## <span id="page-5-1"></span>1-2 **ثبت نام و درخواست صالحیت مسئول فنی**

1( جهت ثبت نام و درخواست صالحیت مسئول فنی در سامانه ثبت اشخاص حقوقی و حقیقی، مانند [شکل 1](#page-5-2) گزینه »ثبت اشخاص حقیقی و حقوقی» از سامانه سازمان غذا و دارو (http://www.ttac.ir) انتخاب و یا آدرس سامانه ثبت اشخاص حقوقی و حقیقی (<u>https://entities.ttac.ir</u>) مانند شکل ۲ در مرورگر وارد شود.

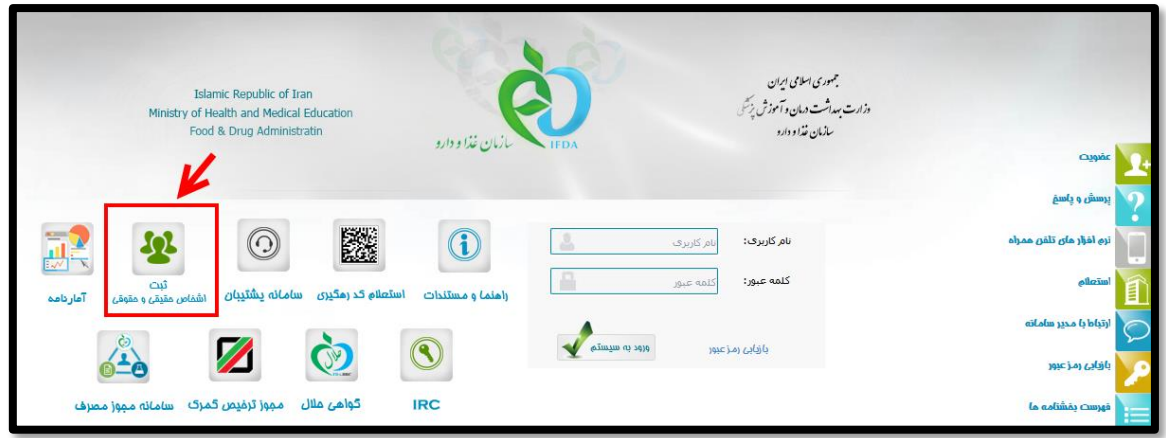

**شکل 1( سامانه سازمان غذا و دارو-ثبت اشخاص حقوقی و حقیقی**

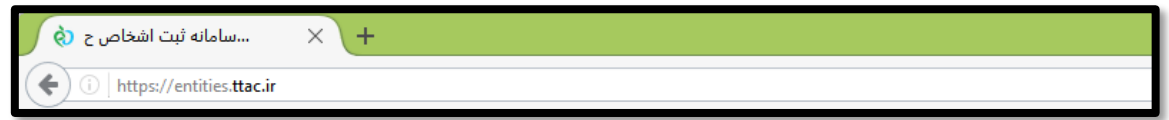

**شکل 2( آدرس سامانه ثبت اشخاص حقوقی و حقیقی**

2( در صفحه باز شده مانند [شکل 7](#page-6-0) گزینه »**درخواست صالحیت مسئول فنی**« انتخاب شود. با انتخاب این گزینه صفحه ثبت اطالعات درخواست صالحیت مسئول فنی مانند [شکل 1](#page-6-1) باز میشود. توضیحات فیلدهای اطالعاتی در ادامه

<span id="page-5-3"></span><span id="page-5-2"></span>شرح داده شده است.

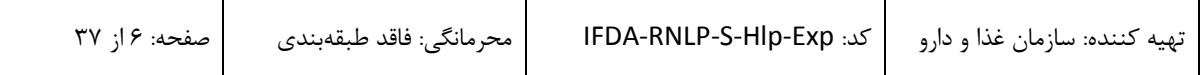

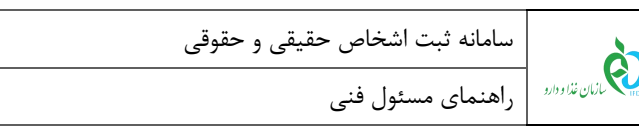

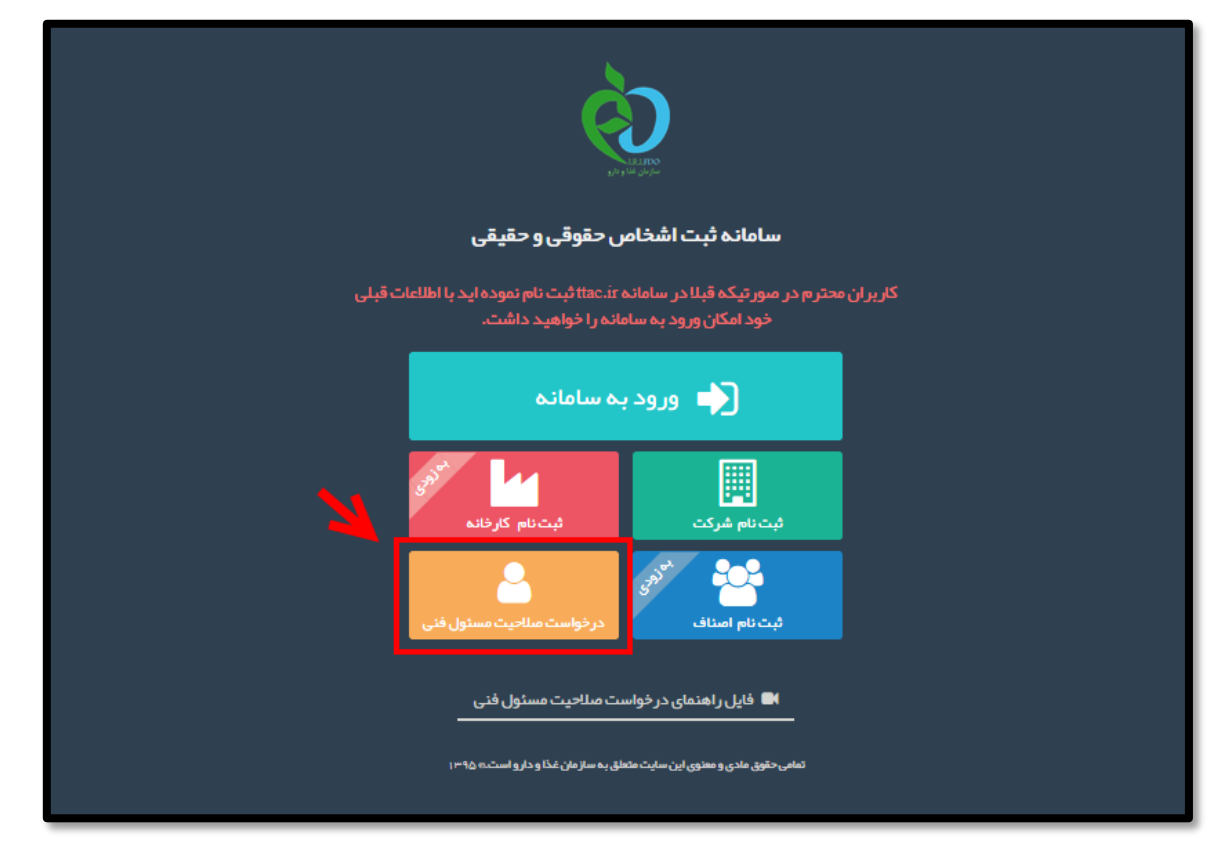

نگارش: ۰٫۹

تاریخ: اسفند ۹۵

<span id="page-6-0"></span>**شکل 3( درخواست صالحیت مسئول فنی**

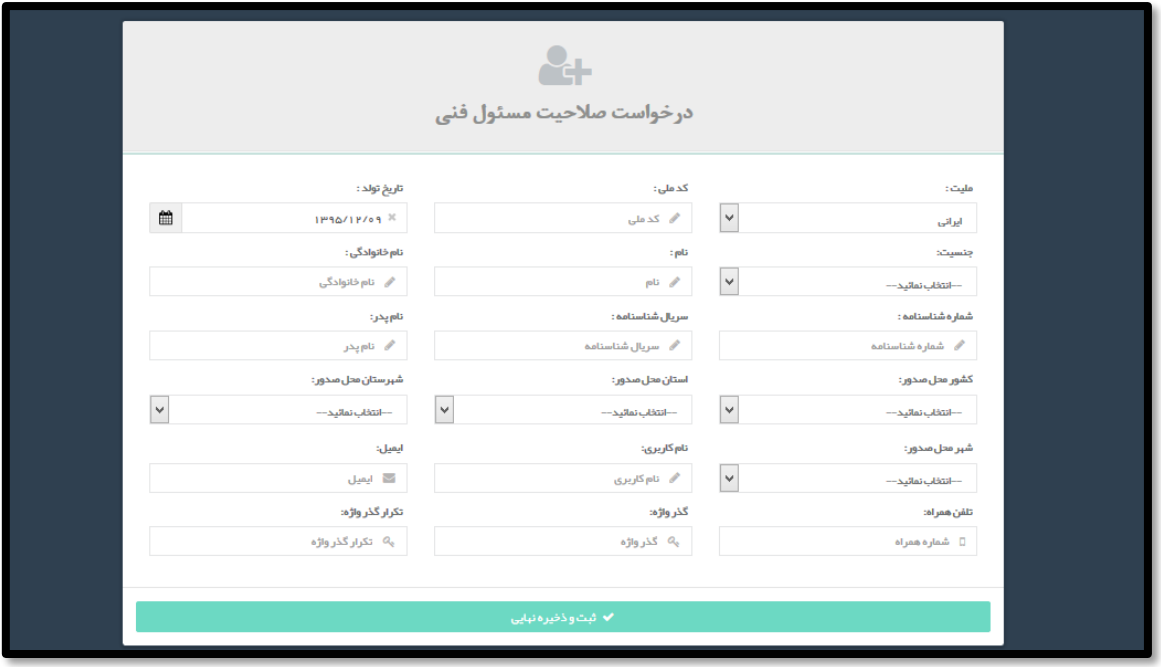

**شکل 4( صفحه ثبت اطالعات درخواست صالحیت مسئول فنی**

<span id="page-6-1"></span>**ملیت:** ملیت »ایرانی« یا »غیر ایرانی« از لیست انتخاب شود.

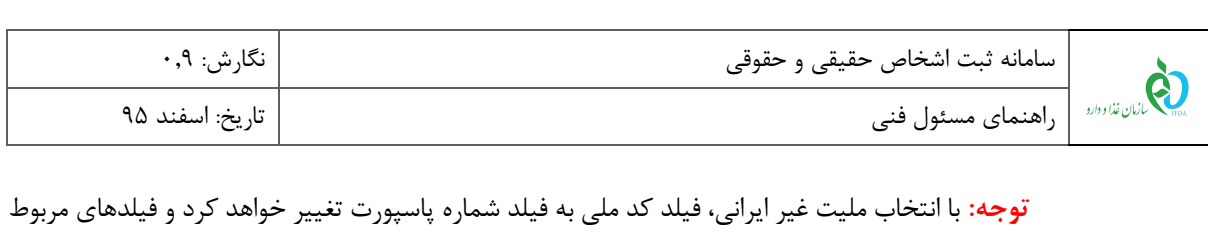

به شناسنامه غیرفعال خواهند شد.

- **کد ملی:** کد ملی ده رقمی مسئول فنی بهصورت عددی وارد شود.
	- **پاسپورت:** شماره پاسپورت مسئول فنی وارد شود.
- **تاریخ تولد:** تاریخ تولد مسئول فنی از تقویم بازشونده بهصورت شمسی و یا میالدی وارد شود.
	- **جنسیت:** جنسیت مسئول فنی از لیست انتخاب شود.
		- **نام:** نام مسئول فنی وارد شود.
		- **نام خانوادگی:** نام خانوادگی مسئول فنی وارد شود.
	- **شماره شناسنامه:** شماره شناسنامه مسئول فنی بهصورت عددی وارد شود.
		- **سریال شناسنامه:** سریال شناسنامه مسئول فنی وارد شود.
			- **نام پدر:** نام پدر مسئول فنی وارد شود.
	- **کشور محل صدور:** کشور محل صدور شناسنامه مسئول فنی از لیست انتخاب شود.
	- **استان محل صدور:** استان محل صدور شناسنامه مسئول فنی از لیست انتخاب شود.
- **شهرستان محل صدور:** شهرستان محل صدور شناسنامه مسئول فنی از لیست انتخاب شود.
	- **شهر محل صدور:** شهر محل صدور شناسنامه مسئول فنی از لیست انتخاب شود.
- **نام کاربری:** نام کاربری انتخابی مسئول فنی بهصورت کاراکترهای انگلیسی و عددی وارد شود.
	- **ایمیل:** ایمیل معتبر مسئول فنی با فرمت صحیح )مانند ir.ttac@test )وارد شود.
		- **تلفن همراه:** شماره تلفن همراه مسئول فنی بهصورت کامل وارد شود.
- **گذرواژه:** گذرواژه همان رمز عبور جهت ورود به سامانه است. طول آن حداقل باید 6 کاراکتر باشد.
	- **تکرار گذرواژه:** گذرواژه انتخابی مجدد وارد شود.
- **ثبت و ذخیره نهایی:** پس از تکمیل تمامی فیلدهای اطالعاتی، گزینه ثبت و ذخیره نهایی فعال خواهد شد. با انتخاب این گزینه صفحهای مانند [شکل 9](#page-8-1) نمایش داده میشود و **کد تأییدیه** به شماره تلفن همراه مسئول فنی ارسال خواهد شد.

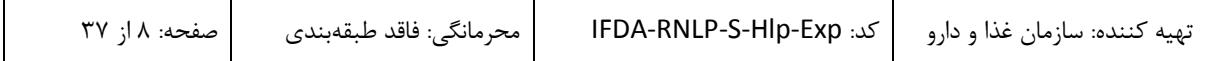

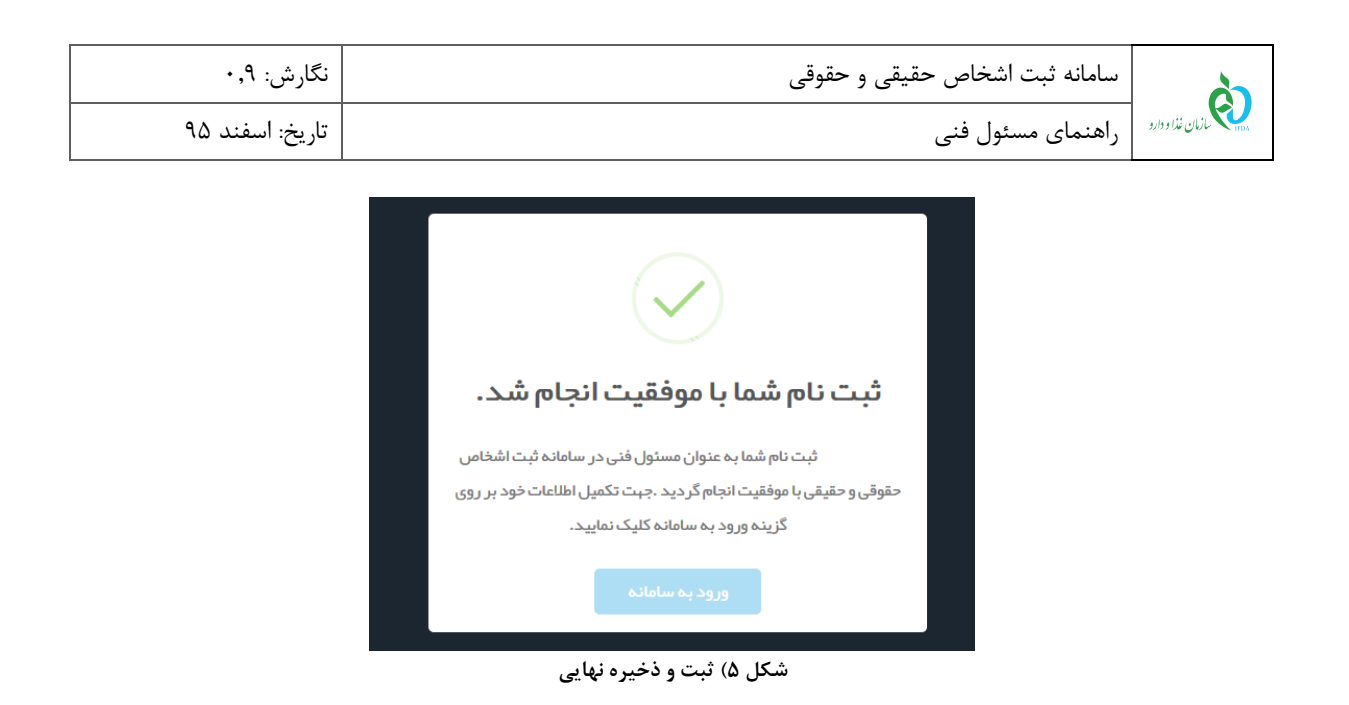

### <span id="page-8-1"></span><span id="page-8-0"></span>2-2 **ورود به سامانه**

1( جهت ورود به سامانه ثبت اشخاص حقوقی و حقیقی، مانند [شکل 6](#page-8-2) گزینه »ثبت اشخاص حقیقی و حقوقی« از سامانه سازمان غذا و دارو (http://www.ttac.ir) انتخاب و یا آدرس سامانه ثبت اشخاص حقوقی و حقیقی (https://entities.ttac.ir) مانند شکل ۷ در مرورگر وارد شود.

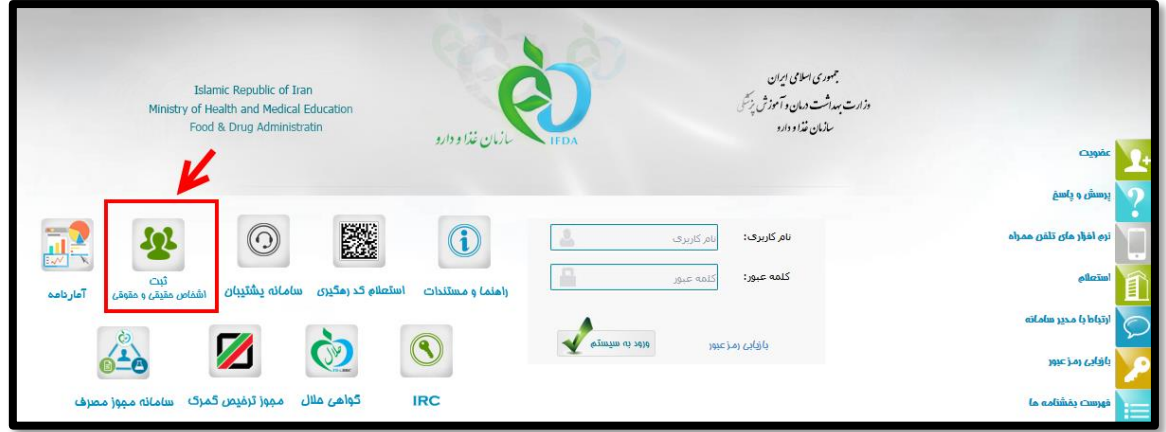

**شکل 6( سامانه سازمان غذا و دارو-ثبت اشخاص حقوقی و حقیقی**

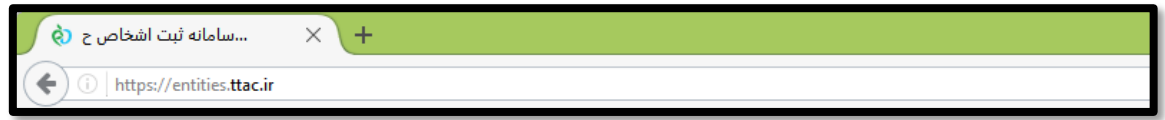

**شکل 7( ورود به سامانه ثبت اشخاص حقوقی و حقیقی**

2( در صفحه باز شده مانند [شکل 8](#page-9-0) گزینه »**ورود به سامانه**« انتخاب شود. با انتخاب این گزینه صفحه »**ورود به سیستم**«

<span id="page-8-3"></span><span id="page-8-2"></span>باز میشود.

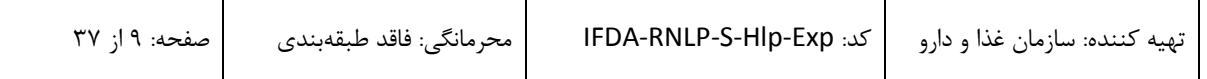

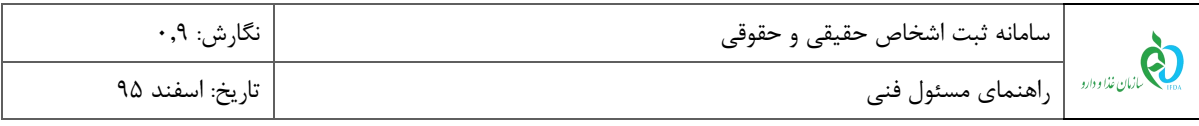

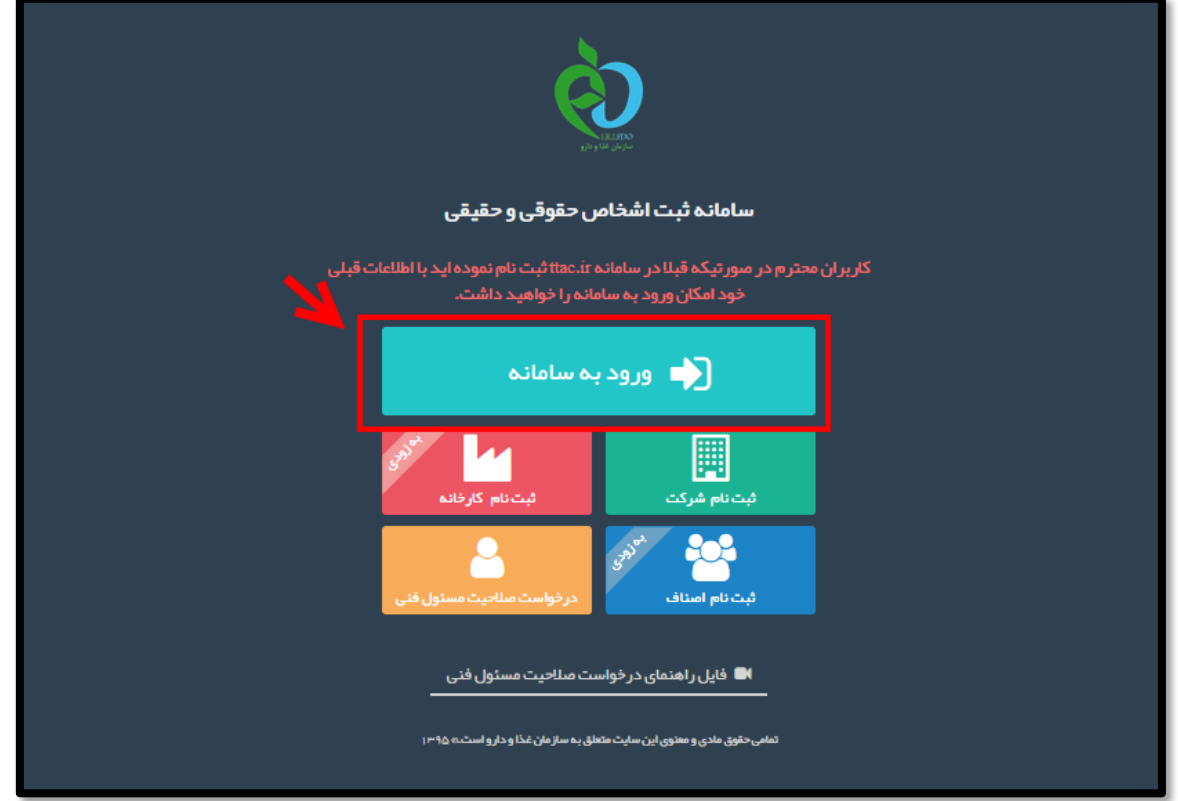

<span id="page-9-0"></span>**شکل 8( ورود به سامانه**

7( نام کاربری و رمز عبور مانند [شکل 0](#page-9-1) در فیلدهای مربوطه وارد و دکمه ورود انتخاب شود.

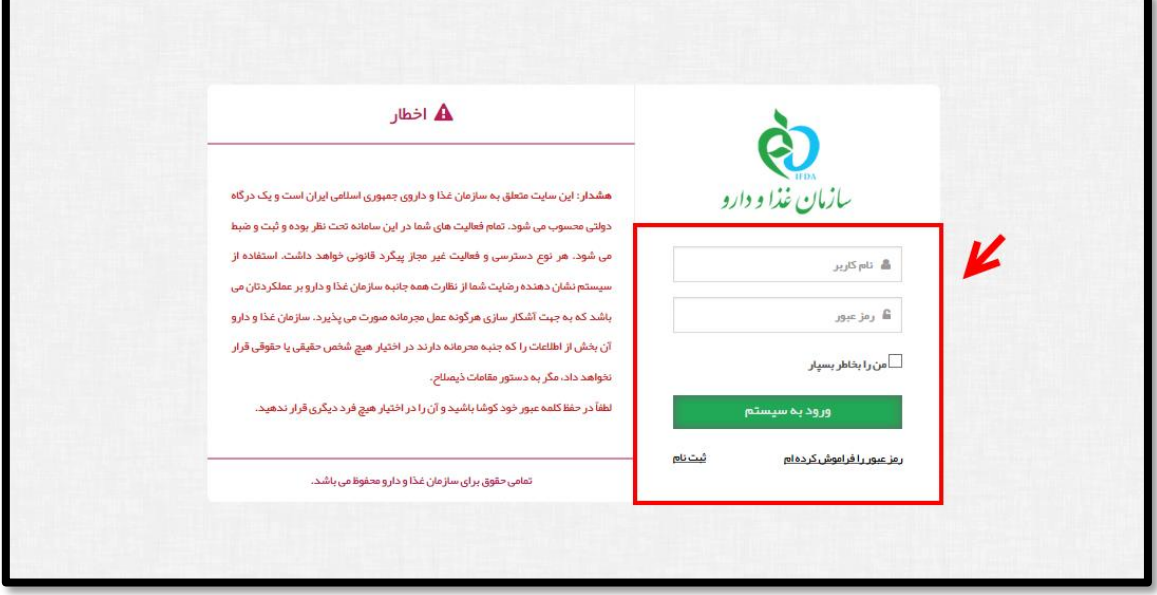

<span id="page-9-1"></span>**شکل 9( ورود نام کاربری و رمز عبور**

1( در صورت فراموش کردن رمز عبور، گزینه »**رمز عبور را فراموش کردهام**« مانند [شکل 19](#page-10-0) انتخاب شود.

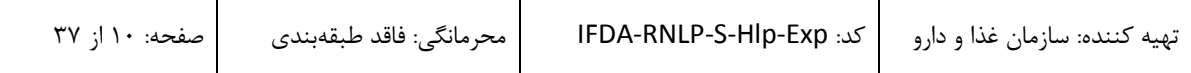

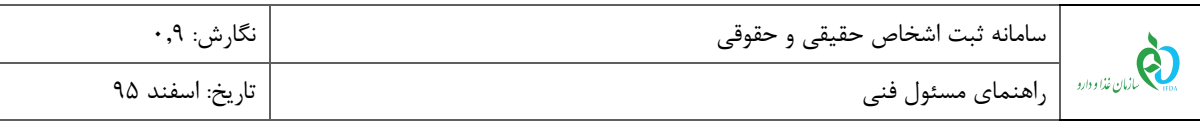

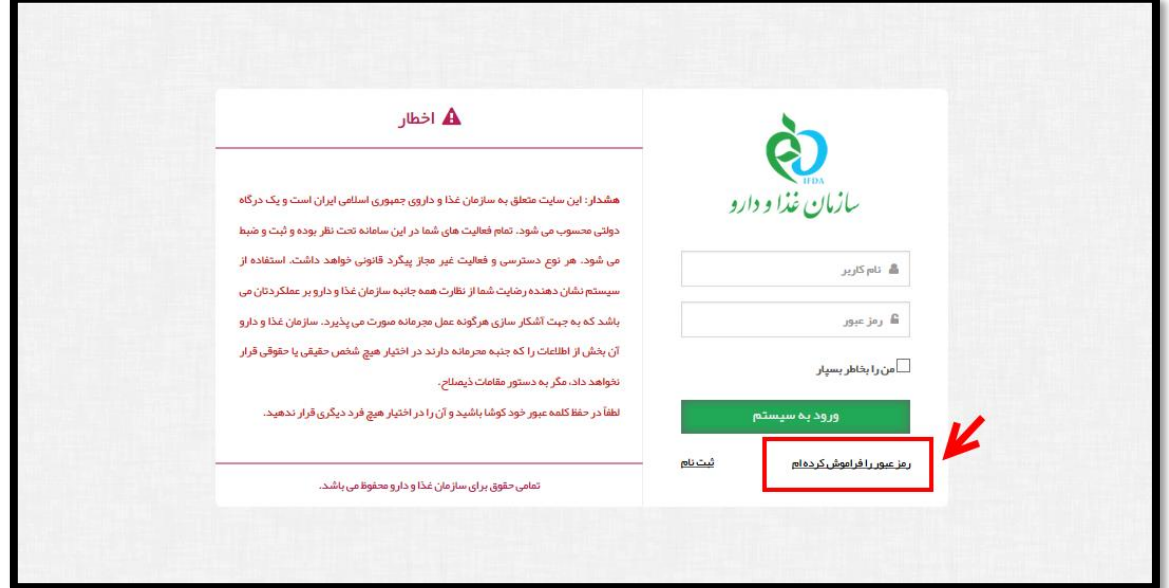

<span id="page-10-0"></span>**شکل 11( بازیابی رمز عبور**

9( در صفحه باز شده نام کاربری مانند [شکل 11](#page-10-1) در کادر مربوطه وارد شده و یکی از گزینههای »**ارسال لینک به ایمیل من**« و یا »**ارسال کد امنیتی به شماره همراه من**« انتخاب شود و با لینک و یا کد ارسال شده وارد پنل کاربری شد. الزم به ذکر است درصورتیکه کد و یا لینکی به تلفن همراه و یا ایمیل ارسال نشد، شماره تلفن همراه و آدرس ایمیل در هنگام ثبت نام اشتباه وارد شده است.

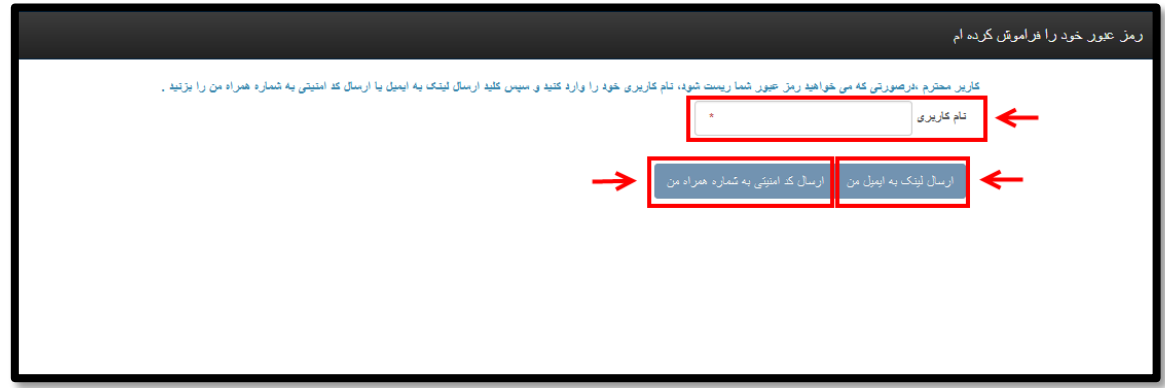

<span id="page-10-1"></span>**شکل 11( ارسال رمز عبور به ایمیل یا شماره همراه**

**توجه:** پس از اولین ورود به سامانه ثبت اشخاص حقوقی و حقیقی صفحهای جهت تغیر رمز عبور کاربر مانند [شکل 12](#page-11-0)

نمایش داده میشود. رمز عبور فعلی و رمز عبور جدید و تکرار رمز عبور جدید در فیلدهای مربوطه وارد و دکمه انتخاب شود. با انتخاب این دکمه صفحهای با عنوان »داشبورد من« نمایش داده خواهد شد.

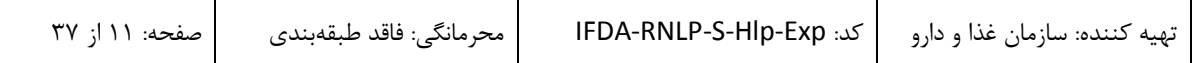

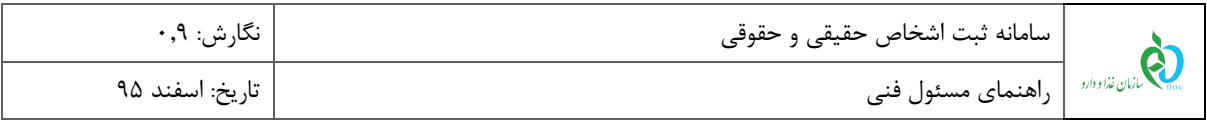

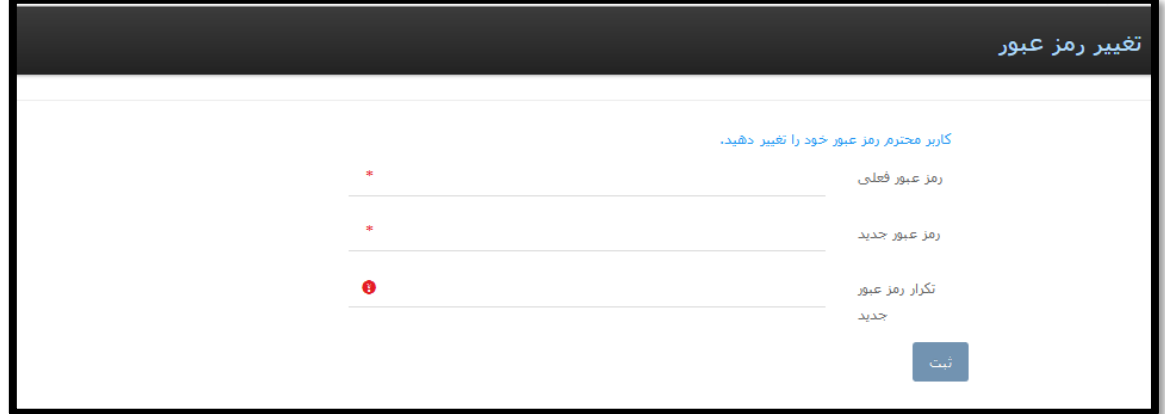

<span id="page-11-0"></span>**شکل 12( تغییر رمز عبور**

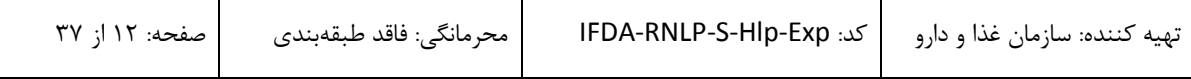

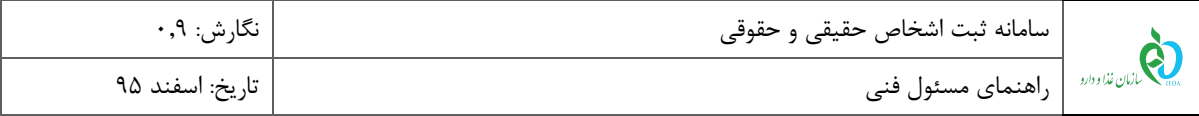

# <span id="page-12-0"></span>**3 پیکربندی سامانه**

پیکربندی و منوهای عملیاتی سامانه ثبت اشخاص حقوقی و حقیقی مانند [شکل 17](#page-12-1) شامل موارد زیر است:

- 1( **نمای کلی:** نمای شروع کار با سامانه نشان داده شده است.
- 2( **پنل کاربری:** منوی اصلی جهت دسترسی به انواع فعالیتهای سامانه ثبت اشخاص حقوقی و حقیقی است.
	- 7( **داشبورد من:** فیلدهای اطالعاتی هر منو در این قسمت نمایش داده میشود.
		- 1( **خروج:** بهمنظور خروج از حساب کاربری این گزینه در دسترس است.

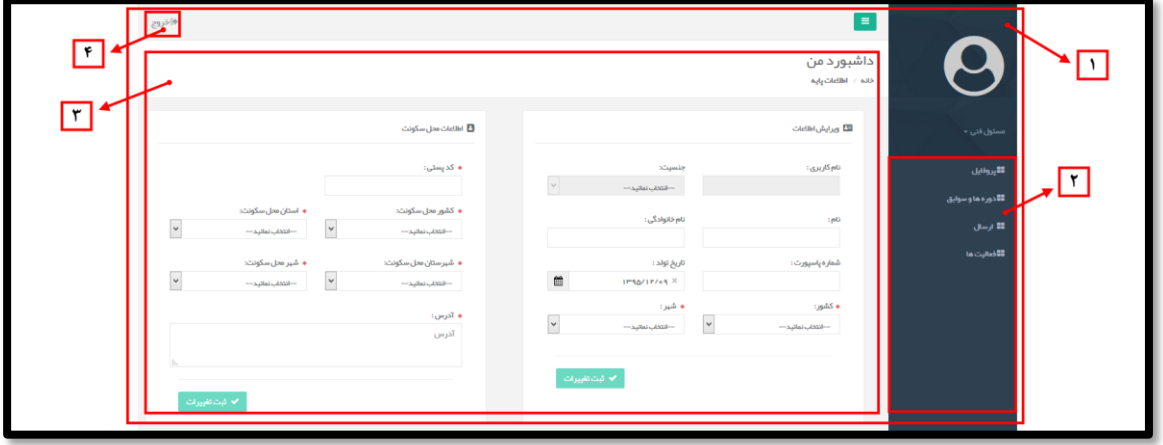

<span id="page-12-1"></span>**شکل 13( پیکربندی سامانه ثبت اشخاص حقوقی و حقیقی**

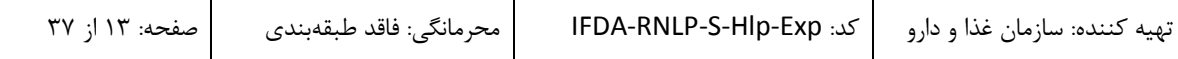

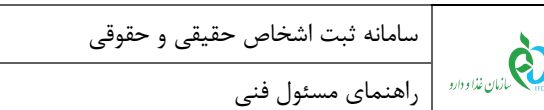

# <span id="page-13-0"></span>**4 منوهای عملیاتی**

## <span id="page-13-1"></span>1-1 **پروفایل**

منوی پروفایل مانند شکل ۱۴ شامل بخشهای <u>ویرایش اطلاعات</u>، <u>اطلاعات محل سکونت، ارتباطات، تصاویر</u>، گواهی پایا<u>ن</u> خدمت و اسناد گواهی امضا جهت ثبت اطالعات شخصی مسئول فنی است. توضیحات هر بخش در ادامه شرح داده شده است. **توجه:** اطالعات و مدارک بارگذاری شده در بخش پروفایل توسط کارشناس جهت تایید صالحیت بررسی میگردند؛ بنابراین تکمیل اطالعات پروفایل الزامی میباشد.

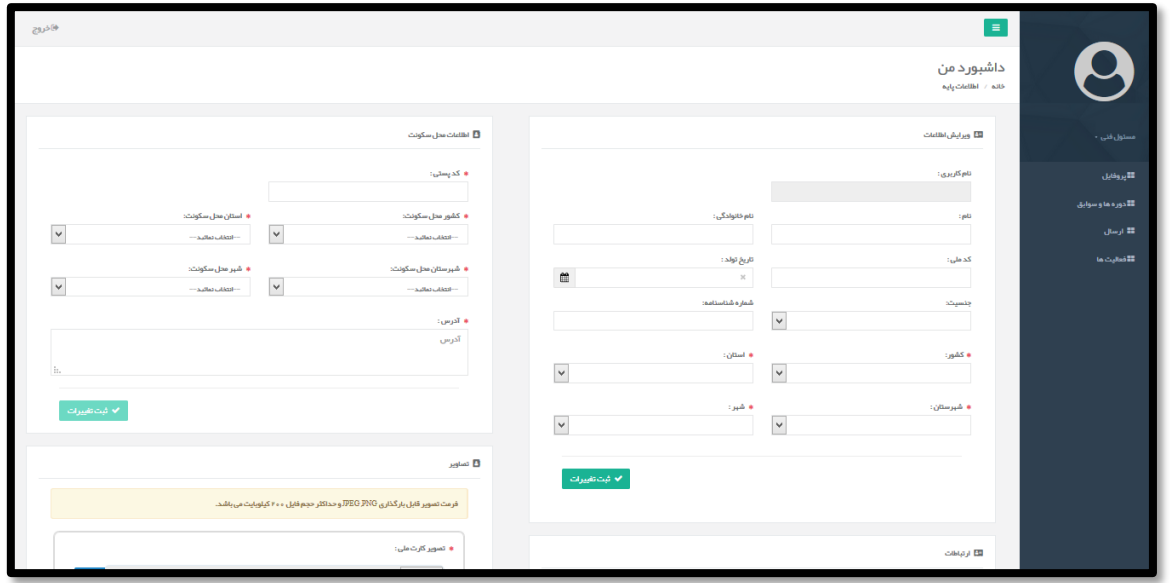

<span id="page-13-2"></span>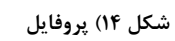

1( **ویرایش اطالعات:** مانند [شکل 19](#page-14-0) اطالعات وارد شده در هنگام ثبت نام بهصورت پیشفرض نمایش داده میشوند.

مسئول فنی میتواند این اطالعات را ویرایش نماید. توضیحات بخشهای این قسمت در ادامه شرح داده شده است.

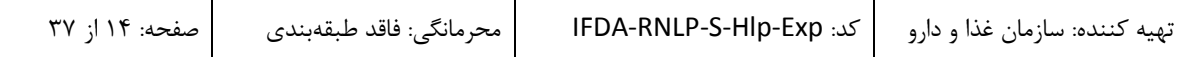

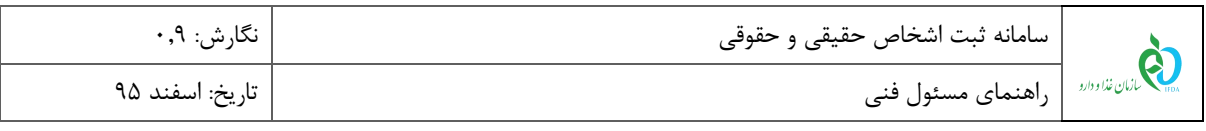

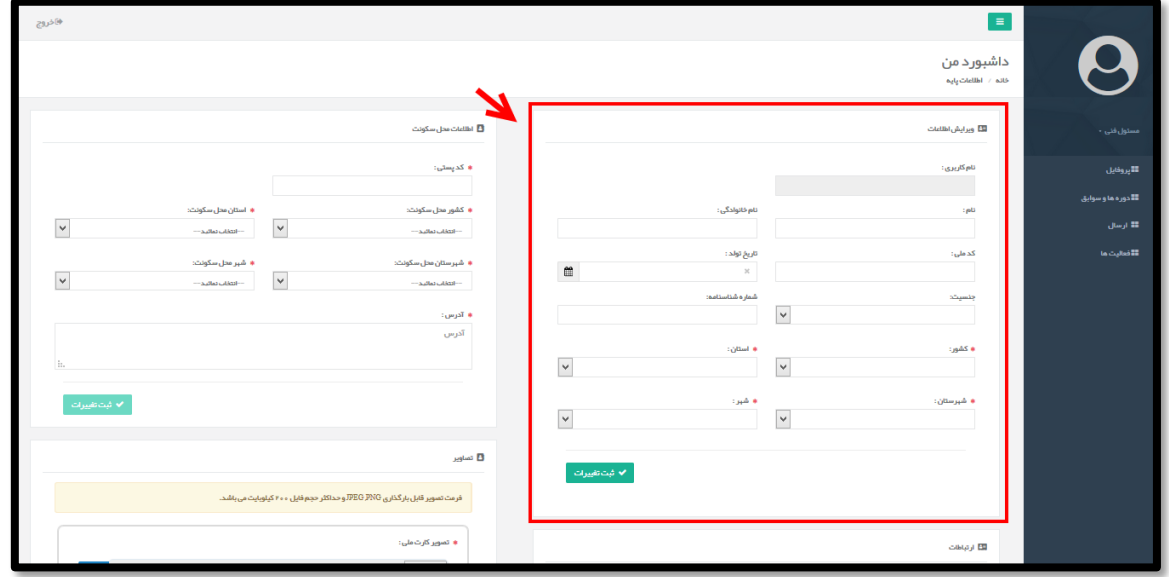

<span id="page-14-0"></span>**شکل 15( ویرایش اطالعات**

- **نام کاربری:** در این فیلد نام کاربری کاربر نمایش داده میشود. الزم به ذکر است که این فیلد قابلیت تغییر ندارد.
	- **نام:** نام مسئول فنی با اطالعات ثبت نامی بهصورت خودکار نمایش داده میشود و قابلیت تغییر ندارد.
- **نام خانوادگی:** نام خانوادگی مسئول فنی با اطالعات ثبت نامی بهصورت خودکار نمایش داده میشود و قابلیت تغییر ندارد.
- **کد ملی:** کد ملی مسئول فنی با اطالعات ثبت نامی بهصورت خودکار نمایش داده میشود و قابلیت تغییر ندارد.
- **تاریخ تولد:** تاریخ تولد مسئول فنی با اطالعات ثبت نامی بهصورت خودکار نمایش داده میشود و در صورت نیاز میتوان آن تغییر داد.
- **جنسیت:** جنسیت مسئول فنی با اطالعات ثبت نامی بهصورت خودکار نمایش داده میشود و در صورت نیاز میتوان آن تغییر داد.
- **شماره شناسنامه:** شماره شناسنامه مسئول فنی با اطالعات ثبت نامی بهصورت خودکار نمایش داده میشود و در صورت نیاز میتوان آن تغییر داد.
- **کشور:** کشور محل صدور شناسنامه مسئول فنی با اطالعات ثبت نامی بهصورت خودکار نمایش داده میشود

و در صورت نیاز میتوان آن تغییر داد.

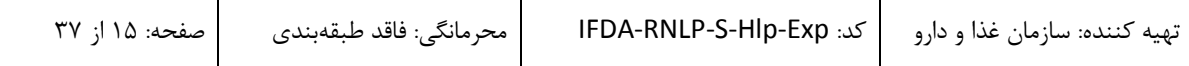

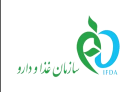

- **استان:** استان محل صدور شناسنامه مسئول فنی با اطالعات ثبت نامی بهصورت خودکار نمایش داده میشود و در صورت نیاز میتوان آن تغییر داد.
- **شهرستان:** شهرستان محل صدور شناسنامه مسئول فنی با اطالعات ثبت نامی بهصورت خودکار نمایش داده میشود و در صورت نیاز میتوان آن تغییر داد.
- **شهر:** شهر محل صدور شناسنامه مسئول فنی با اطالعات ثبت نامی بهصورت خودکار نمایش داده میشود و در صورت نیاز میتوان آن تغییر داد.
	- **ثبت تغییرات:** با انتخاب دکمه اطالعات جدید وارد شده، ثبت میشوند.

2( **اطالعات محل سکونت:** مانند [شکل 16](#page-15-0) اطالعات مربوط به محل سکونت مسئول فنی در این قسمت ثبت میشود.

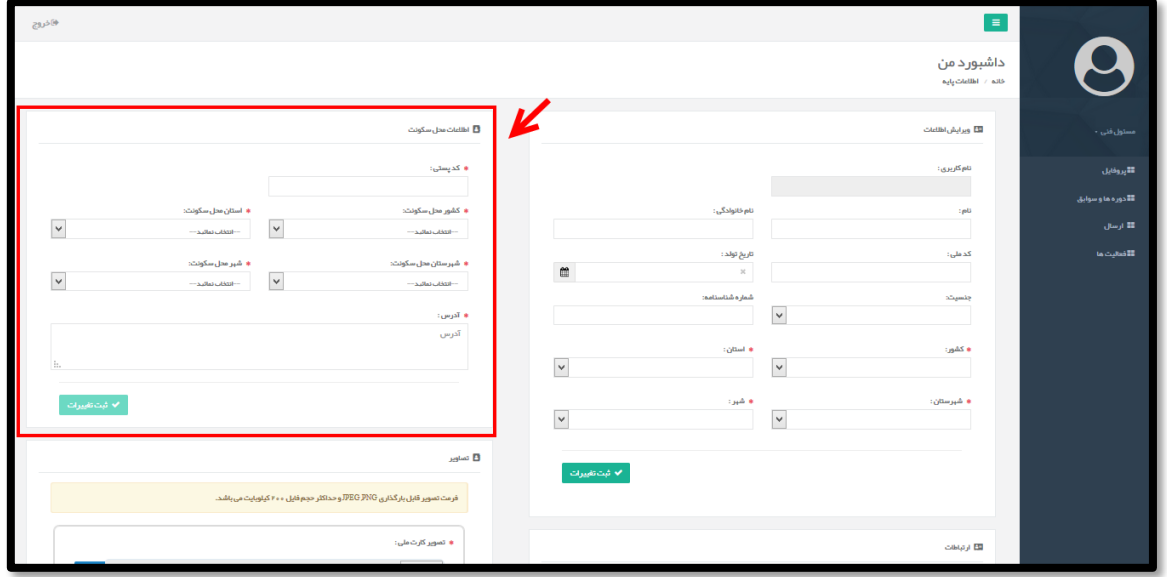

توضیحات مربوط به فیلدهای اطالعاتی در ادامه شرح داده شده است.

**شکل 16( اطالعات محل سکونت**

- **کد پستی:** کد پستی محل سکونت مسئول فنی بهصورت عددی وارد شود.
- <span id="page-15-0"></span>**کشور محل سکونت:** کشور محل سکونت مسئول فنی از لیست انتخاب شود.
- **استان محل سکونت:** استان محل سکونت مسئول فنی از لیست انتخاب شود.
- **شهرستان محل سکونت:** شهرستان محل سکونت مسئول فنی از لیست انتخاب شود.
	- **شهر محل سکونت:** شهر محل سکونت مسئول فنی از لیست انتخاب شود.

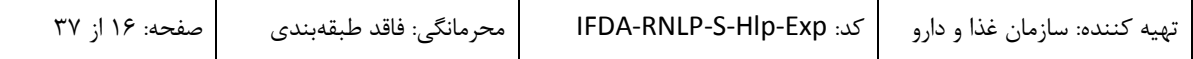

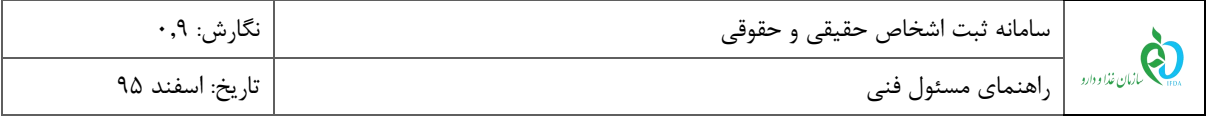

- **آدرس:** آدرس محل سکونت مسئول فنی انتخاب شود.
- **ثبت تغییرات:** با انتخاب دکمه اطالعات وارد شده، ثبت میشوند.

7( **ارتباطات:** مانند [شکل 13](#page-16-0) در این قسمت اطالعات مربوط به راههای ارتباطی با مسئول فنی اعم از شماره تلفن همراه، ایمیل، فکس و تلفن را میتوان ویرایش و اضافه نمود. توضیحات مربوط به فیلدهای اطالعاتی در ادامه شرح داده شده است.

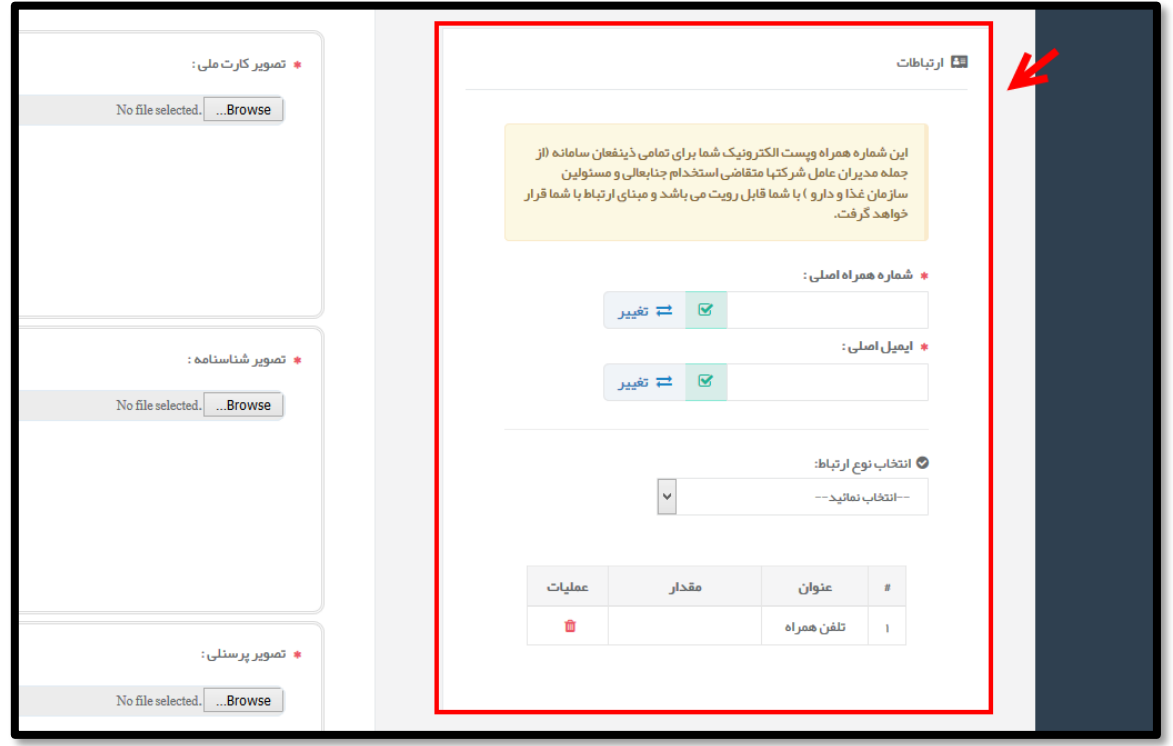

#### <span id="page-16-0"></span>**شکل 17( ارتباطات**

 **شماره همراه اصلی:** در این فیلد شماره همراه اصلی مسئول فنی با اطالعات ثبت نامی بهصورت خودکار نمایش داده میشود و در صورت نیاز، با ورود شماره جدید و انتخاب دکمه میتوان آن تغییر داد. **ایمیل اصلی:** در این فیلد ایمیل اصلی مسئول فنی با اطالعات ثبت نامی بهصورت خودکار نمایش داده

میشود و در صورت نیاز، با ورود ایمیل جدید و انتخاب دکمه مطعقید امی توان آن تغییر داد.

**توجه:** پس از ورود شماره همراه و یا ایمیل جدید، کد تاییدیه به شماره همراه یا ایمیل وارد شده ارسال میشود که با استفاده از آن باید تغییرات اعمال شده را تایید کرد. پس از ورود کد و تایید اطالعات وارد شده، آیکون مربوطه به رنگ سبز و بهصورت نمایش داده میشود. درصورتیکه شماره همراه یا ایمیل ثبت شده با استفاده از کد ارسالی

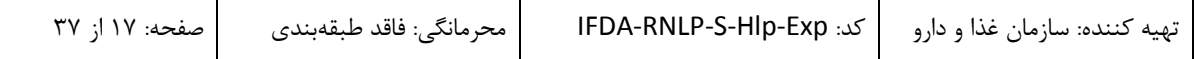

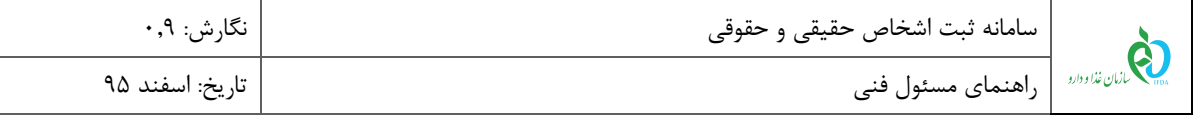

تایید نشده باشند، اخطاری مانند [شکل 18](#page-17-0) داده میشود که مسئول فنی با کدهای ارسال شده به تلفن همراه و ایمیل خود میتواند شماره همراه و ایمیل خود را تایید نماید.

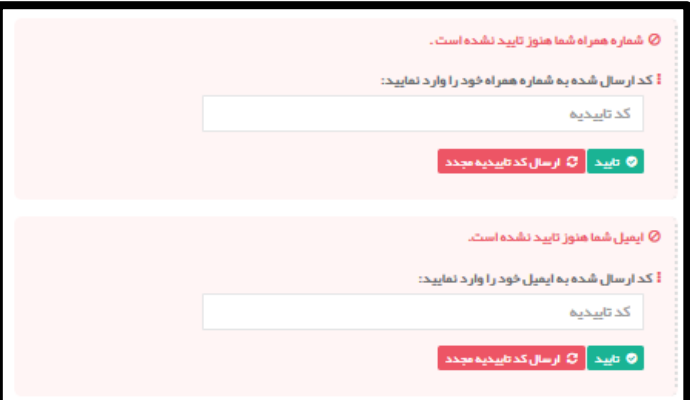

<span id="page-17-0"></span>**شکل 18( تایید شماره همراه و ایمیل**

 **انتخاب نوع ارتباط:** جهت افزودن راههای ارتباطی دیگر، با انتخاب دکمه راه ارتباطی جدید از لیست انتخاب و اطالعات مربوط به آن وارد شود.

1( **تصاویر:** مانند [شکل 10](#page-18-0) در این قسمت تصاویر مربوط به کارت ملی، شناسنامه و عکس پرسنلی با فرمتهای PNG

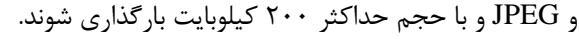

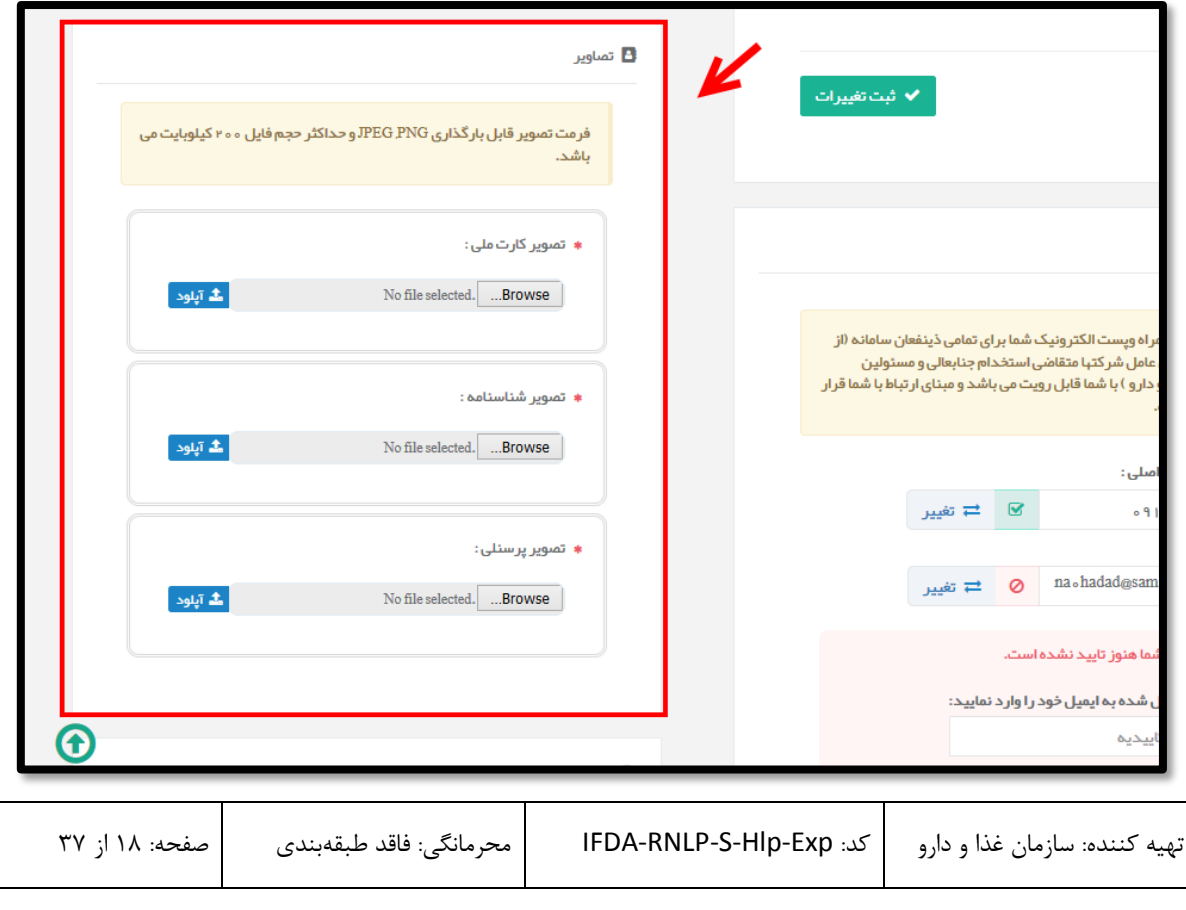

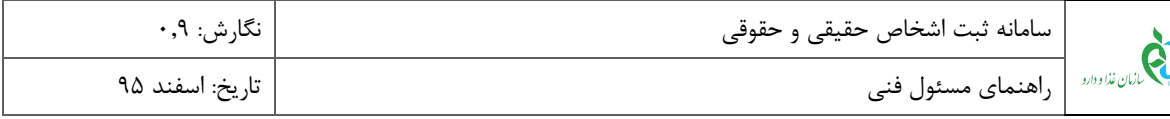

#### <span id="page-18-0"></span>**شکل 19( تصاویر**

9( **گواهی پایان خدمت:** مانند [شکل 29](#page-18-1) این قسمت اطالعات مربوط به گواهی پایان خدمت تکمیل شود. توضیحات

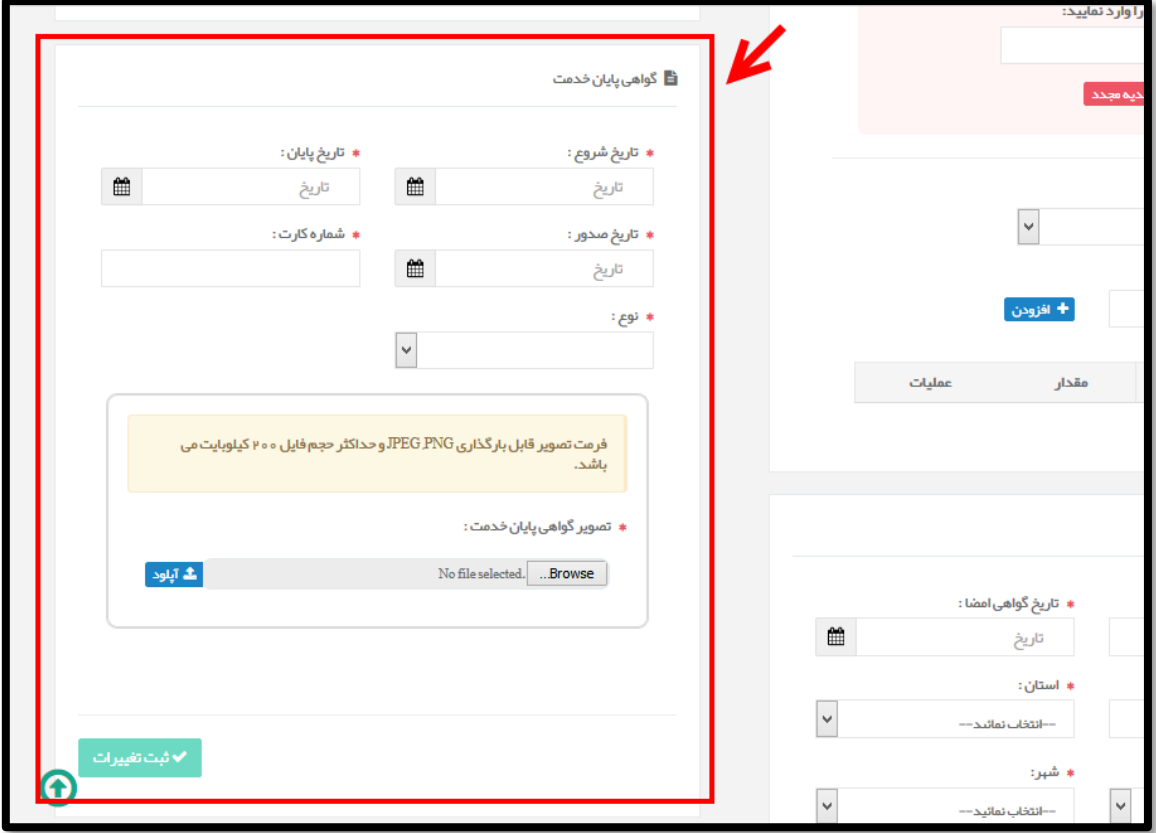

مربوط به فیلدهای اطالعاتی در ادامه شرح داده شده است.

<span id="page-18-1"></span>**شکل 21( گواهی پایان خدمت**

- **تاریخ شروع:** تاریخ شروع خدمت مسئول فنی از تقویم بازشونده انتخاب شود.
	- **تاریخ پایان:** تاریخ پایان خدمت مسئول فنی از تقویم بازشونده انتخاب شود.
- **تاریخ صدور:** تاریخ صدور گواهی پایان خدمت مسئول فنی از تقویم بازشونده انتخاب شود.
	- **شماره کارت:** شماره کارت پایان خدمت مسئول فنی بهصورت عددی وارد شود.
		- **نوع:** نوع انجام یا معافیت از خدمت مسئول فنی انتخاب شود.
- **بارگذاری تصویر گواهی پایان خدمت:** تصویر گواهی پایان خدمت مسئول فنی با فرمتهای PNG و JPEG و حجم حداکثر 299 کیلوبایت بارگذاری شود.
	- **ثبت تغییرات:** با انتخاب دکمه اطالعات وارد شده ثبت میشوند.

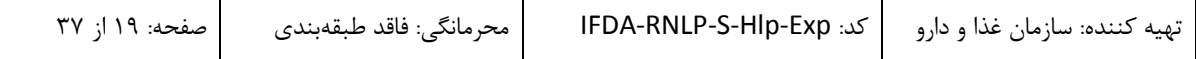

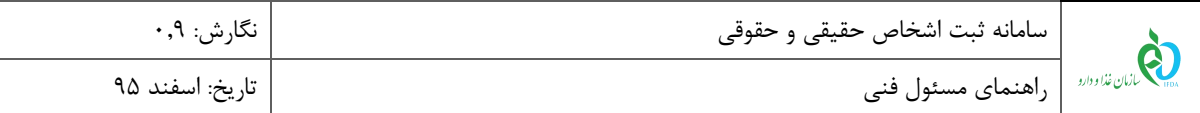

6( **اسناد گواهی امضا:** مانند [شکل 21](#page-19-0) اطالعات گواهی امضا و تصویر امضا مسئول فنی وارد شود. توضیحات فیلدهای

اطالعاتی مربوطه در ادامه شرح داده شده است.

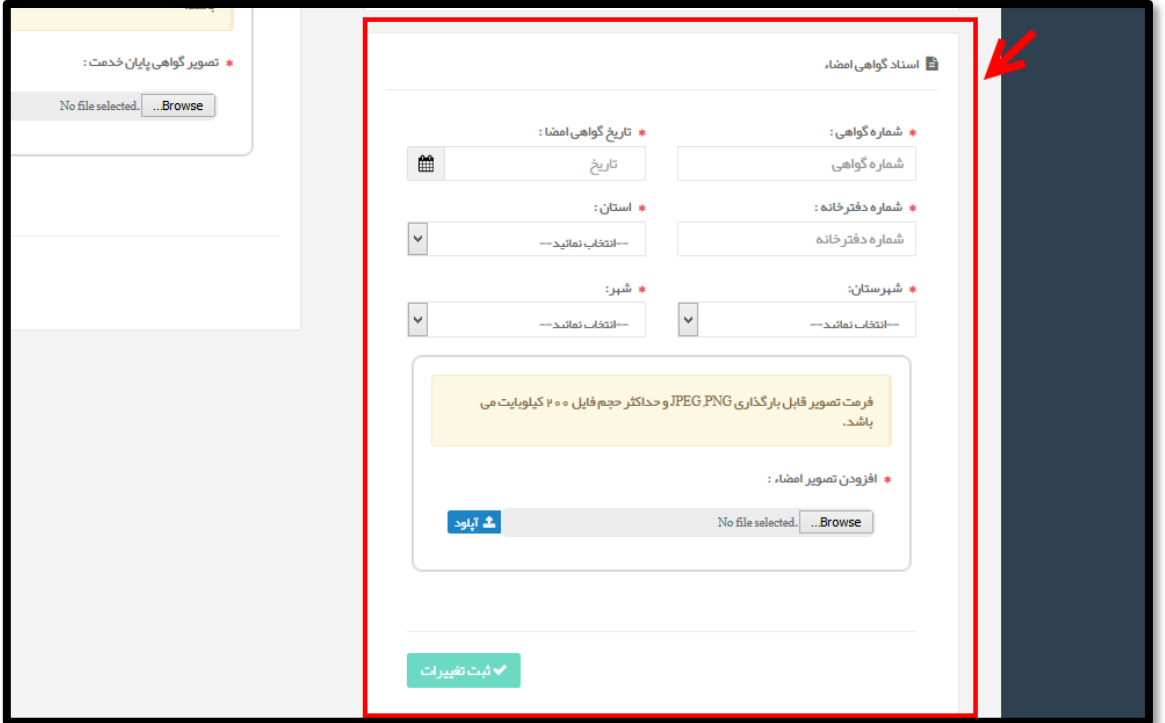

<span id="page-19-0"></span>**شکل 21( اسناد گواهی امضا**

- **شماره گواهی:** شماره گواهی امضا بهصورت عددی وارد شود.
- **تاریخ گواهی امضا:** تاریخ صدور گواهی امضا از تقویم بازشونده انتخاب شود.
- **شماره دفترخانه:** شماره دفترخانه ثبت گواهی امضا بهصورت عددی وارد شود.
	- **استان:** استان محل دفترخانه ثبت گواهی امضا از لیست انتخاب شود.
- **شهرستان:** شهرستان محل دفترخانه ثبت گواهی امضا از لیست انتخاب شود.
	- **شهر:** شهر محل دفترخانه ثبت گواهی امضا از لیست انتخاب شود.
- **بارگذاری تصویر امضا:** تصویر گواهی امضا مسئول فنی با فرمتهای PNG و JPEG و حجم حداکثر 299 کیلوبایت بارگذاری شود.
	- **ثبت تغییرات:** با انتخاب دکمه اطالعات وارد شده ثبت میشوند.

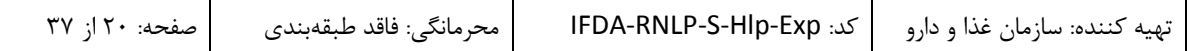

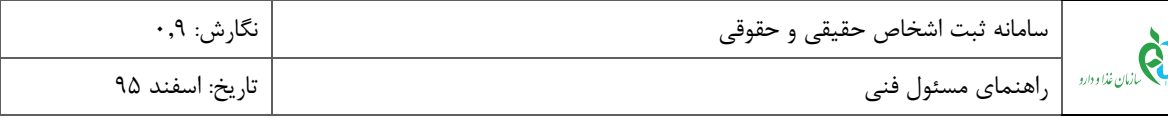

# <span id="page-20-0"></span>2-1 **دورهها و سوابق**

مانند [شکل 22](#page-20-1) در منو دورهها و سوابق اطالعات مربوط به سوابق تحصیلی، دورههای آموزشی و سوابق کاری مسئول فنی ثبت میشود. توضیحات مربوط به هر فیلد در ادامه شرح داده شده است.

**توجه:** هر حوزه و دفتر کارشناسی مربوط به آن در قسمت »ارسال« زمانی فعال میشود که در بخش دورهها و سوابق موردی مطابق با آنها ثبت شده باشد. بهعنوان مثال حوزه »دارو« زمانی فعال میشود که مسئول فنی مدارک و سوابق تحصیلی و یا دورههای آموزشی و شغلی رشتهای مانند »داروسازی« را بارگذاری کرده باشد.

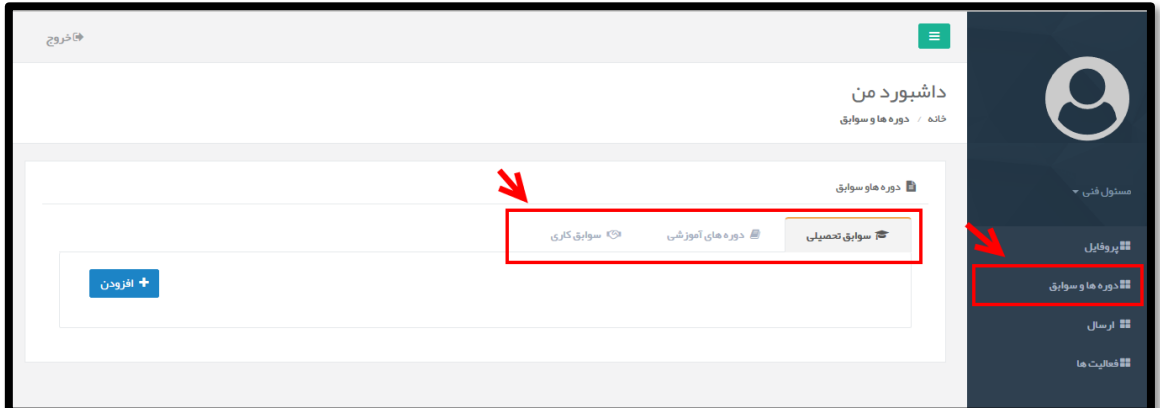

#### <span id="page-20-1"></span>**شکل 22( دورهها و سوابق**

1( **سوابق تحصیلی:** با انتخاب زبانه »سوابق تحصیلی« میتوان اطالعات مربوط به تحصیالت مسئول فنی را اضافه

نمود. به این منظور با انتخاب دکمه م<sup>طر</sup> اف<mark>تودن</mark> صفحهای مانند شکل ۲۳ باز میشود. توضیحات مربوط به هر فیلد

در ادامه شرح داده شده است.

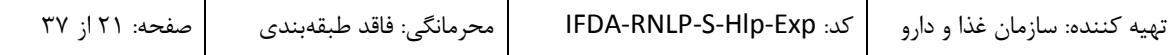

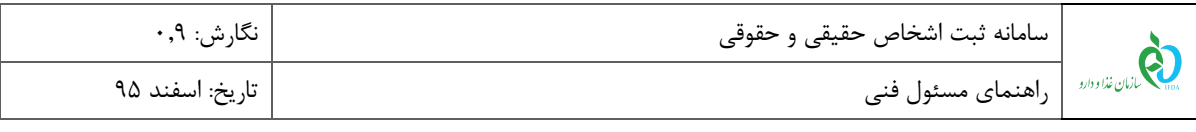

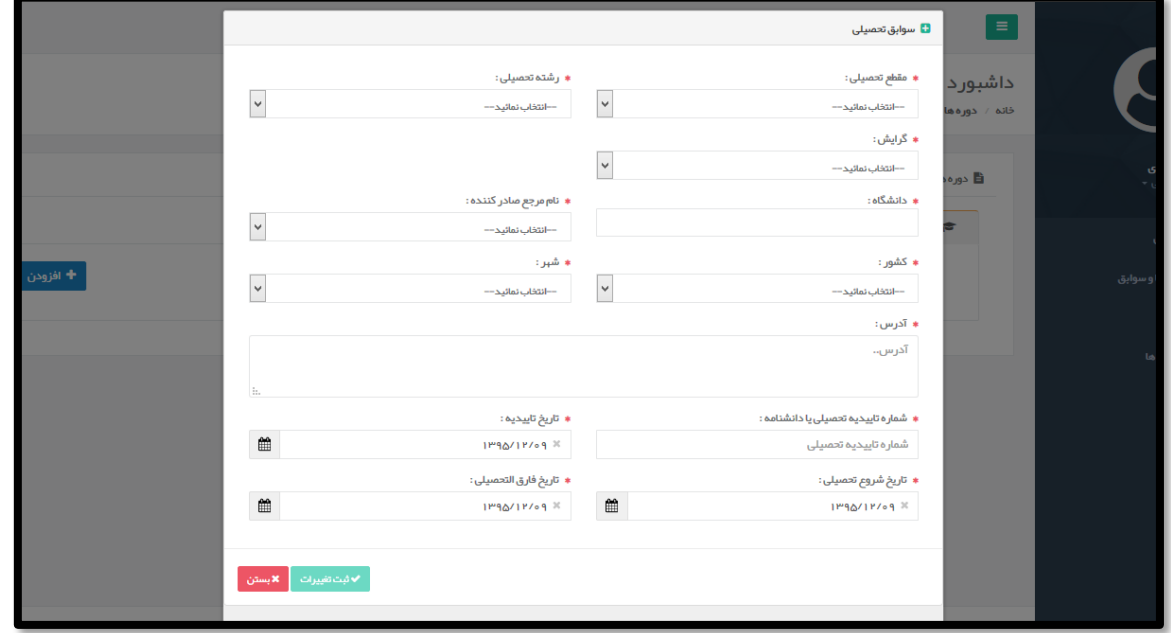

**شکل 23( افزودن سوابق تحصیلی**

- <span id="page-21-0"></span>**مقطع تحصیلی:** مقطع تحصیلی از لیست انتخاب شود.
- **رشته تحصیلی:** رشته تحصیلی از لیست انتخاب شود.
- **گرایش:** گرایش رشته تحصیلی از لیست انتخاب شود.
- **دانشگاه:** با وارد کردن نام دانشگاه از لیست بازشونده انتخاب شود.
- **نام مرجع صادرکننده:** درصورتیکه دانشگاه انتخاب شده ایرانی باشد، نام مرجع صادر کننده از لیست انتخاب شود.
	- **کشور:** نام کشوری که دانشگاه در آن واقع شده از لیست انتخاب شود.
		- **شهر:** نام شهری که دانشگاه در آن واقع شده از لیست انتخاب شود.
			- **آدرس:** آدرس دانشگاه وارد شود.
		- **شماره تأییدیه تحصیلی یا دانشنامه:** بهصورت عددی وارد شود.
	- **تاریخ تأییدیه:** تاریخ تأییدیه تحصیلی از تقویم بازشونده انتخاب شود.
	- **تاریخ شروع تحصیل:** تاریخ شروع تحصیل از تقویم بازشونده انتخاب شود.
	- **تاریخ فارغالتحصیلی:** تاریخ فارغالتحصیلی از تقویم بازشونده انتخاب شود.

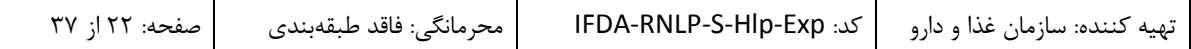

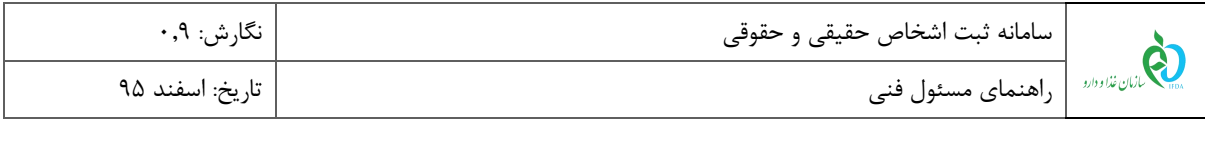

 **ثبت تغییرات:** با انتخاب دکمه اطالعات وارد شده ثبت میشوند و مانند [شکل 21](#page-22-0) شکل در زبانه سوابق تحصیلی نمایش داده میشوند. اطالعات ثبت شده توسط کارشناس مورد بررسی قرار میگیرند و وضعیت بررسی و تایید آن به کاربر نماش داده میشود. همچنین درصورتیکه وضعیت در حال بررسی باشد میتوان با انتخاب دکمه ال<sup>ن</sup>کا <sup>میلی </sup> اطلاعات را ویرایش نمود. با انتخاب دکمه ال<sup>عد حذف اطلاعات وارد</sup> شده حذف میشوند.

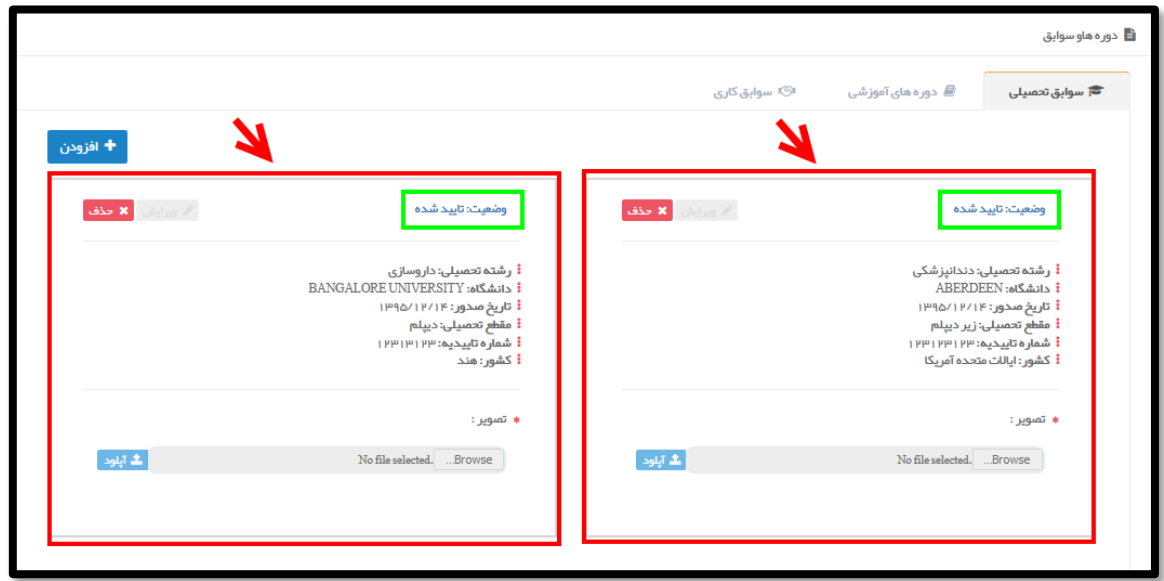

<span id="page-22-0"></span>**شکل 24( نمایش اطالعات ثبت شده سوابق تحصیلی**

**بستن:** با انتخاب دکمه صفحه بدون ثبت اطالعات بسته میشود.

2( **دورههای آموزشی:** با انتخاب زبانه »دورههای آموزشی« میتوان اطالعات مربوط به دورههای آموزشی سپری

شده توسط مسئول فنی را اضافه نمود. به این منظور با انتخاب دکمه  $\begin{pmatrix} + & 1 & 0 \ 1 & 0 & 0 \end{pmatrix}$  مفحهای مانند شکل ۲۵ باز

میشود. توضیحات مربوط به هر فیلد در ادامه شرح داده شده است.

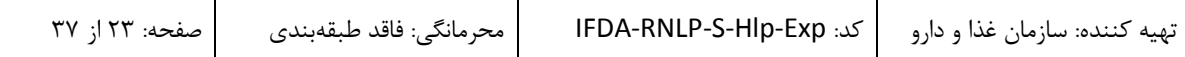

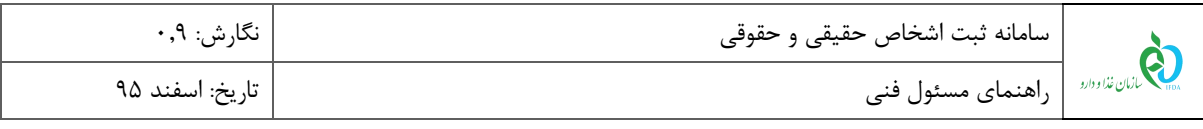

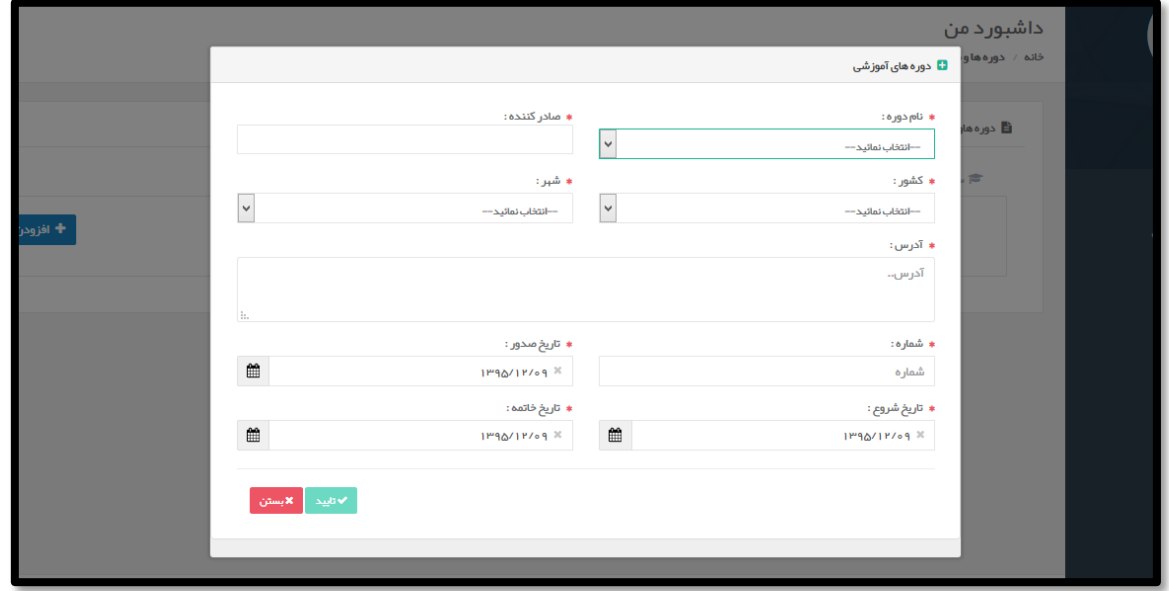

**شکل 25( افزودن دورههای آموزشی**

- <span id="page-23-0"></span> **نام دوره:** نام دوره گذرانده شده از لیست انتخاب شود.
	- **صادرکننده:** نام صادرکننده مدرک دوره وارد شود.
- **کشور:** نام کشور محل برگزاری دوره از لیست انتخاب شود.
	- **شهر:** نام شهر محل برگزاری دوره از لیست انتخاب شود.
	- **آدرس:** آدرس محل برگزاری دوره از لیست انتخاب شود.
- **شماره:** شماره مدرک دوره گذرانده شده بهصورت عددی وارد شود.
- **تاریخ صدور:** تاریخ صدور مدرک دوره گذرانده شده از تقویم بازشونده انتخاب شود.
- **تاریخ شروع:** تاریخ شروع مدرک دوره گذرانده شده از تقویم بازشونده انتخاب شود.
- **تاریخ خاتمه:** تاریخ خاتمه مدرک دوره گذرانده شده از تقویم بازشونده انتخاب شود.
- **تایید:** با انتخاب دکمه اطالعات واردشده ثبت میشوند و مانند [شکل 26](#page-24-0) در زبانه دورههای آموزشی نمایش داده میشوند. اطالعات ثبت شده توسط کارشناس مورد بررسی قرار میگیرند و وضعیت بررسی و تایید آن به کاربر نماش داده میشود. همچنین درصورتیکه وضعیت در حال بررسی باشد میتوان با انتخاب دکمه اطالعات را ویرایش نمود. با انتخاب دکمه اطالعات وارد شده حذف میشوند.

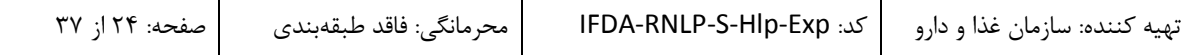

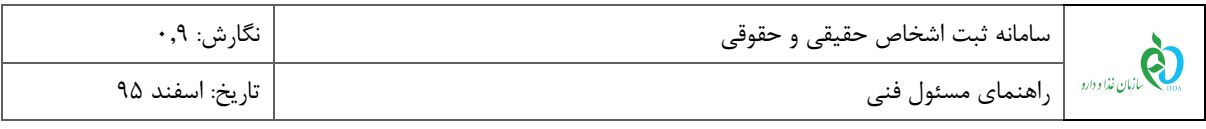

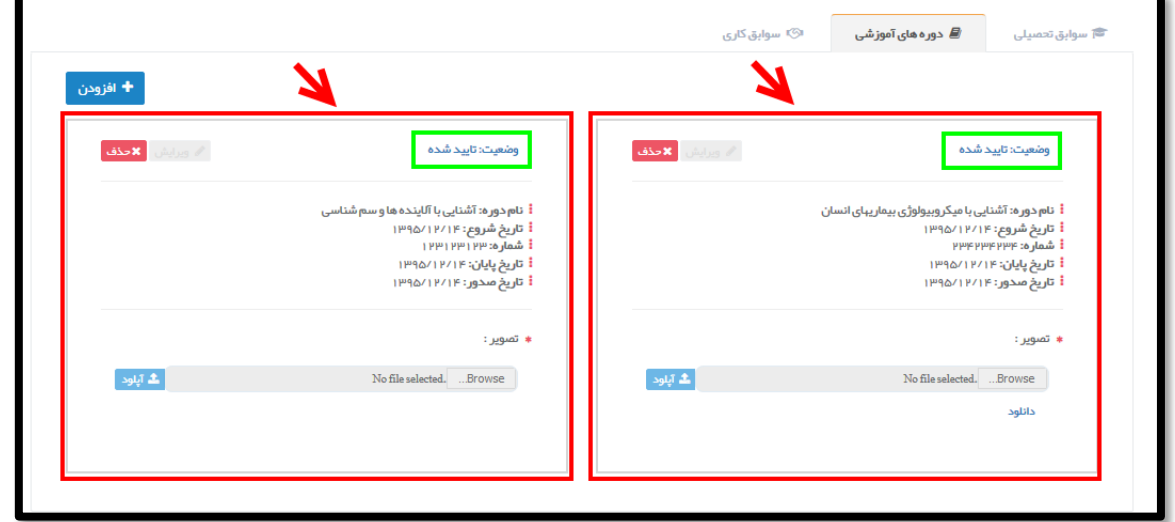

<span id="page-24-0"></span>**شکل 26( نمایش اطالعات ثبت شده دورههای آموزشی**

**بستن:** با انتخاب دکمه صفحه بدون ثبت اطالعات بسته میشود.

7( **سوابق کاری:** با انتخاب زبانه »سوابق کاری« میتوان اطالعات مربوط به سوابق کاری سپری شده توسط مسئول

فنی را اضافه نمود. به این منظور با انتخاب دکمه صفحهای مانند [شکل 23](#page-24-1) باز میشود. توضیحات مربوط به هر فیلد در ادامه شرح داده شده است.

**توجه:** درصورتیکه مسئول فنی در حال حاضر در شرکتی مشغول به کار است، الزم به ورود اطالعات آن نیست.

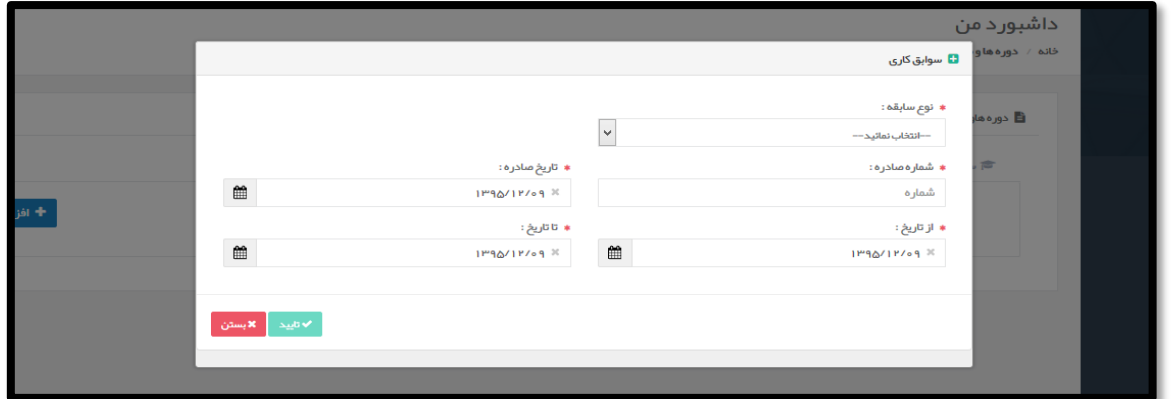

<span id="page-24-1"></span>**شکل 27( افزودن سوابق کاری**

- **نوع سابقه:** از گزینههای مسئول فنی یا دیگر موارد انتخاب شود.
- **شماره صادره:** شماره صادره نامه سوابق بهصورت عددی وارد شود.
	- **تاریخ صادره:** تاریخ صادره نامه سوابق بهصورت عددی وارد شود.

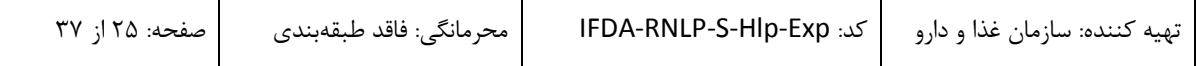

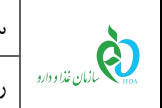

- **تا تاریخ:** تاریخ پایان کار از تقویم بازشونده انتخاب شود.
- **تایید:** با انتخاب دکمه اطالعات وارد شده ثبت میشوند و مانند [شکل 28](#page-25-0) در زبانه سوابق

کاری نمایش داده میشوند. اطالعات ثبت شده توسط کارشناس مورد بررسی قرار میگیرند و وضعیت بررسی و تایید آن به کاربر نماش داده میشود. همچنین درصورتیکه وضعیت در حال بررسی باشد میتوان با انتخاب

دکمه <mark>اکا مل<sup>یق</sup> ا</mark>طلاعات را ویرایش نمود. با انتخاب دکمه الطلاعات وارد شده حذف میشوند.

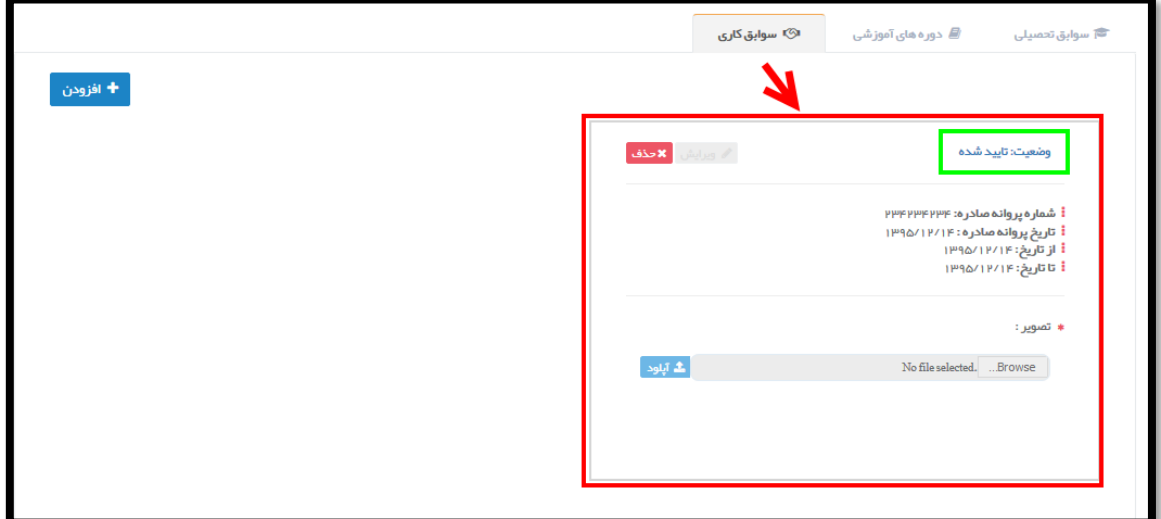

<span id="page-25-0"></span>**شکل 28( نمایش اطالعات ثبت شده سوابق کاری**

**بستن:** با انتخاب دکمه صفحه بدون ثبت اطالعات بسته میشود.

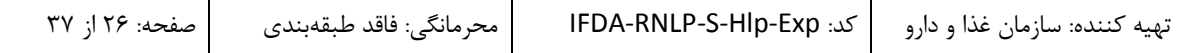

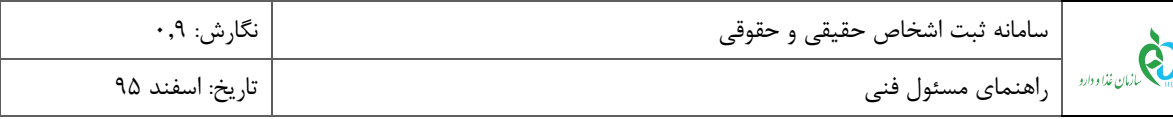

# <span id="page-26-0"></span>7-1 **ارسال**

با انتخاب بخش ارسال از پنل اصلی صفحهای مانند [شکل 20](#page-26-1) نمایش داده میشود که در منو این با توجه به سوابق وارد شده در منو »**دورهها و سوابق**«، حوزههای فعالیتهایی نمایش داده میشود که میتوان آنها را انتخاب و جهت بررسی به کارشناس ارسال نمود. توضیحات مربوط به فیلدهای اطالعاتی در ادامه آمده است.

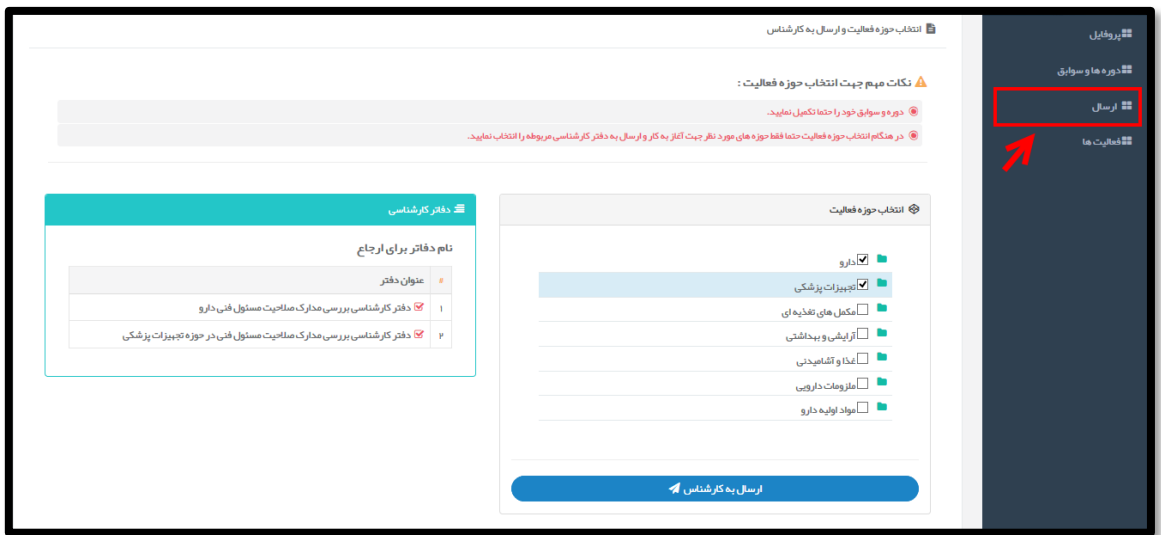

<span id="page-26-1"></span>**شکل 29( ارسال**

1( **انتخاب حوزه فعالیت:** حوزههای قابل فعالیت بر اساس دورهها و سوابق تکمیل شده در قسمت مربوطه، نمایش داده میشود. حوزههای فعالیت مورد نظر از بین گزینههای موجود انتخاب شود. با انتخاب گزینه ارسال به کارشناس، اطالعات مربوط جهت بررسی به کارشناس مربوطه ارسال میشود و دسترسی به پنل کاربری محدود میشود و در بخش ارسال صفحهای مانند [شکل 79](#page-27-0) نمایش داده میشود که در آن روند رسیدگی به حوزه فعالیت انتخاب شده در دفاتر تخصیص صالحیت و روند تایید صالحیت قابل مشاهده و پیگیری است. **توجه:** مدیران عامل شرکتها تنها مسئولین فنیای را مشاهده مینمایند که حوزه فعالیت شرکت آنها با حوزههای فعالیت مسئولین فنی که در آنها تایید صالحیت شدهاند، مطابقت داشته باشد.

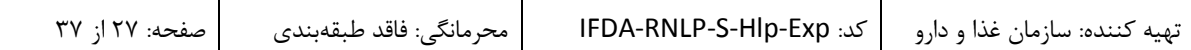

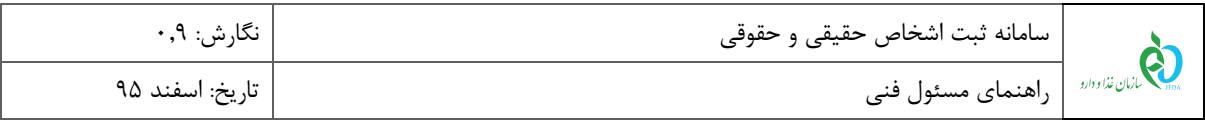

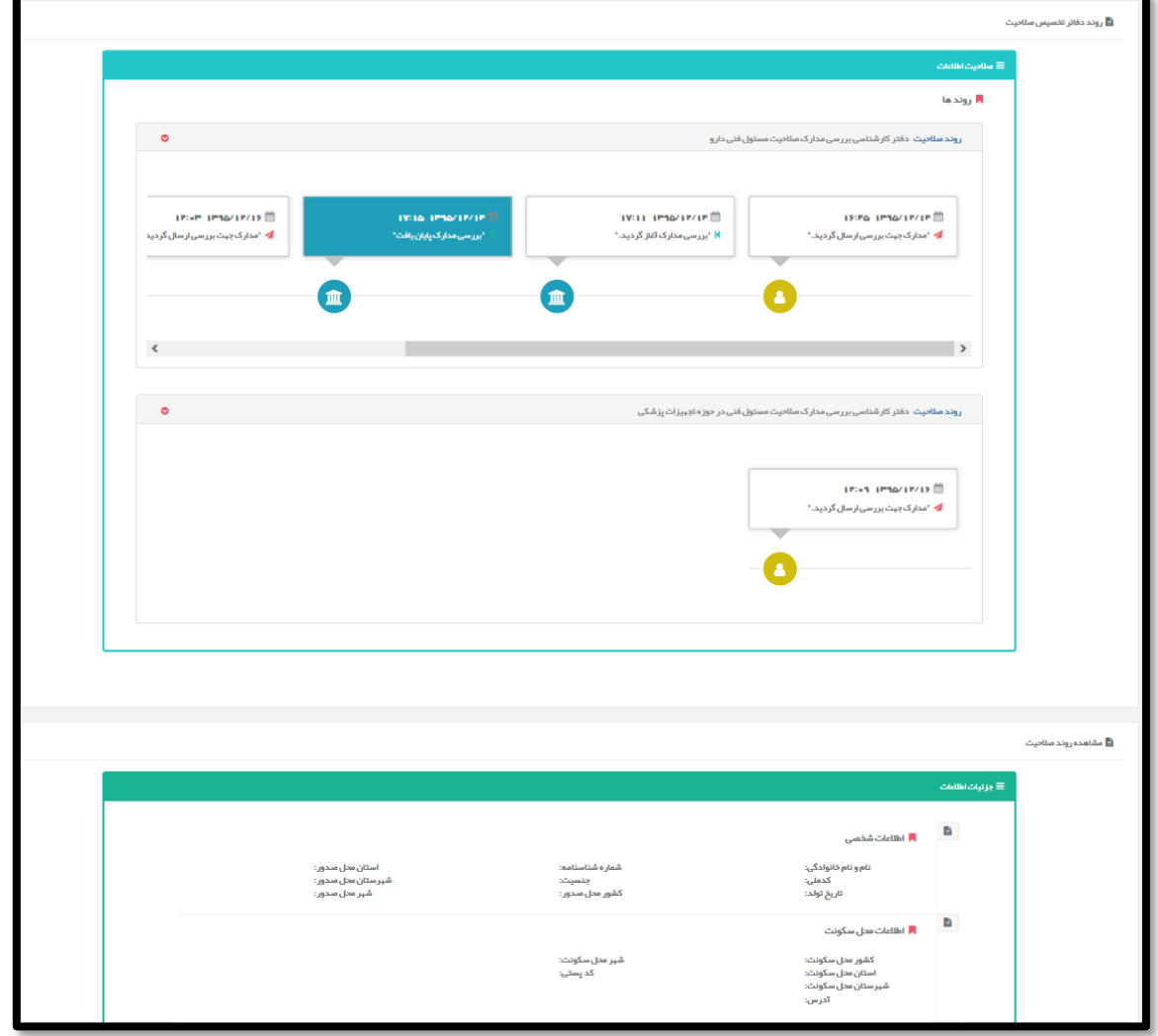

**شکل 31( انتخاب حوزه فعالیت و نمایش روند بررسی**

<span id="page-27-0"></span>2( **دفاتر کارشناسی:** دفتر کارشناسی حوزه فعالیت نمایش داده میشود.

**توجه:** پس از انتخاب حوزههای مربوطه و ارسال اطالعات جهت کارشناسی، کارتابل مسئول فنی غیرفعال میشود. جهت ویرایش و تغییر اطالعات و یا ارسال مدارک جدید برای بررسی میبایست منتظر اعالم نتیجه پرونده از سوی کارشناس ماند تا کارتابل از حالت غیرفعال خارج شود.

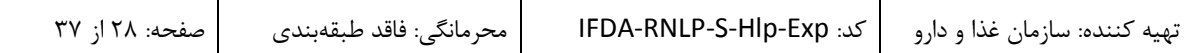

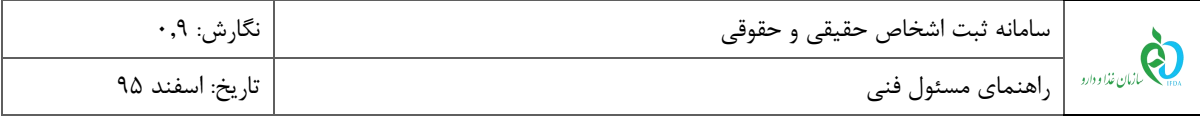

### <span id="page-28-0"></span>1-1 **فعالیتها**

پس از تایید اطالعات مسئول فنی توسط کارشناس، مدیران عامل شرکتها میتوانند مسئول فنی را مشاهده و استخدام نمایند. در صورت درخواست استخدام مسئول فنی توسط مدیر عامل، اطالعات همکاری بهعنوان یک پروانه مانند [شکل 71](#page-29-0) در بخش فعالیتها نمایش داده میشود که مسئول فنی میتواند درخواست را رد یا تایید نماید. توضیحات مربوط به هر بخش در ادامه شرح داده شده است.

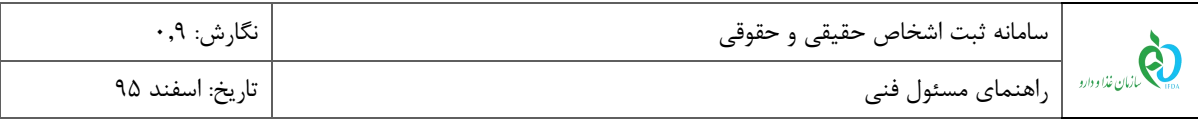

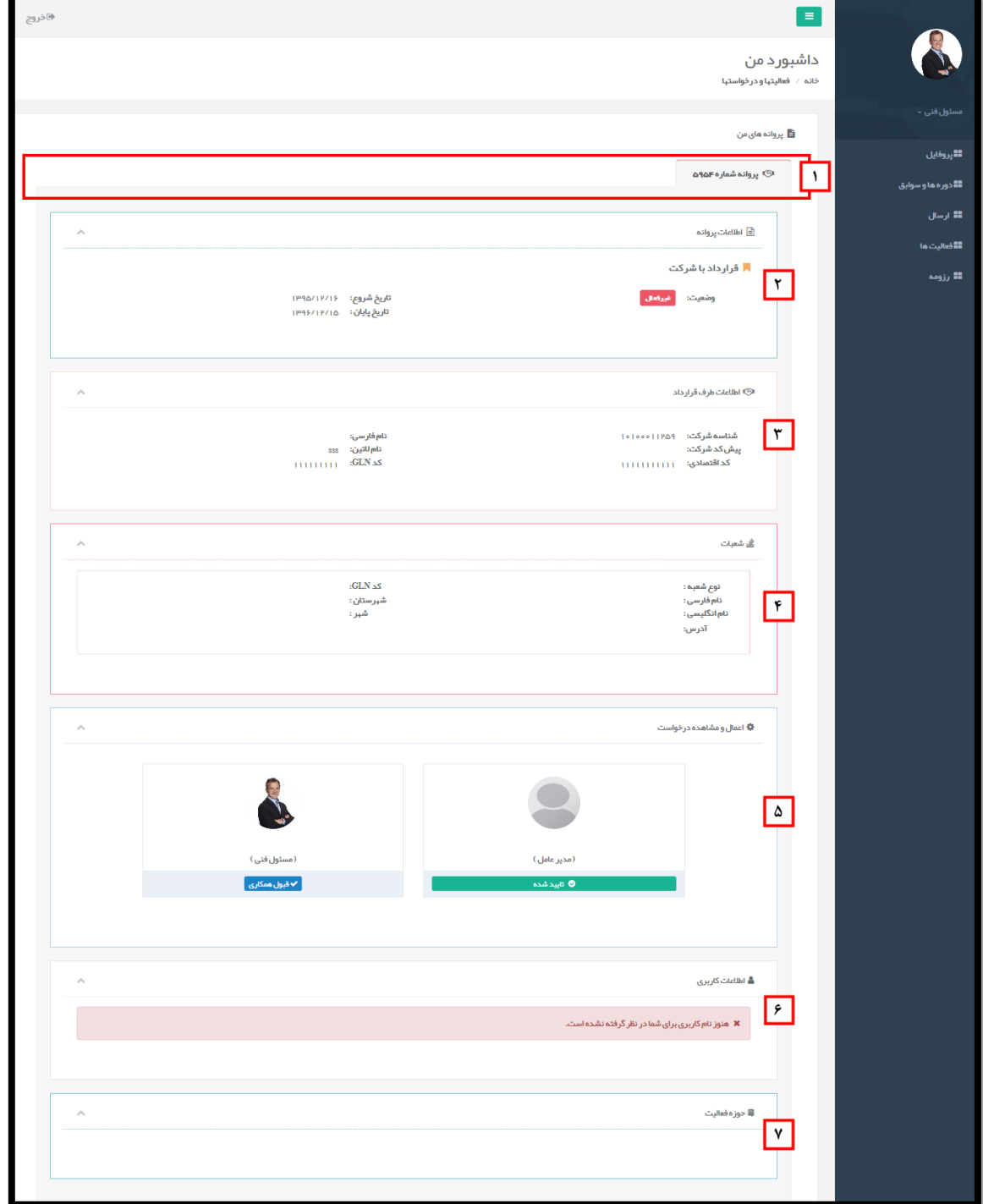

#### <span id="page-29-0"></span>**شکل 31( فعالیتها**

1( **شماره پروانه:** شماره پروانههای ایجاد شده در این قسمت نمایش داده میشود.

2( **اطالعات پروانه:** نام شرکت متقاضی استخدام مسئول فنی به همراه وضعیت فعال یا غیرفعال بودن و تاریخ شروع

و پایان قرارداد در این قسمت نمایش داده میشود.

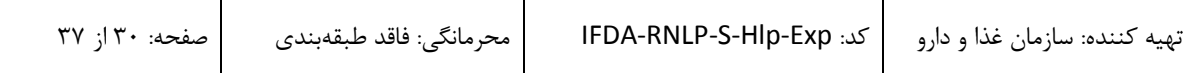

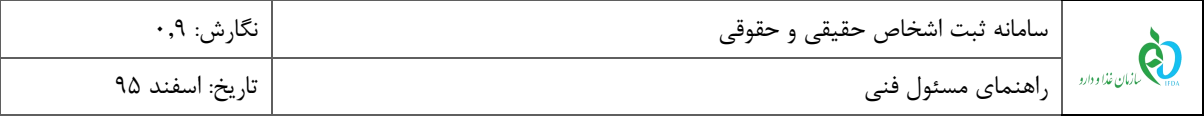

7( **اطالعات طرف قرارداد:** در این بخش اطالعات عمومی شرکت متقاضی همکاری نمایش داده میشود.

1( **شعبات:** در این بخش شعبات شرکت متقاضی همکاری نمایش داده میشود.

9( **اعمال و مشاهده درخواست:** در این بخش نام مدیر عامل متقاضی همکاری به همراه وضعیت درخواست همکاری به همراه نام مسئول فنی نمایش داده میشود. با انتخاب دکمه <mark>ت×قبول همکاری و</mark>توسط مسئول فنی صفحهای مانند [شکل 72](#page-30-0) نمایش داده میشود که مسئول فنی در آن موظف به تعیین شیفتهای کاری خود میباشد. توضیحات مربوط به این صفحه در ادامه شرح داده شده است.

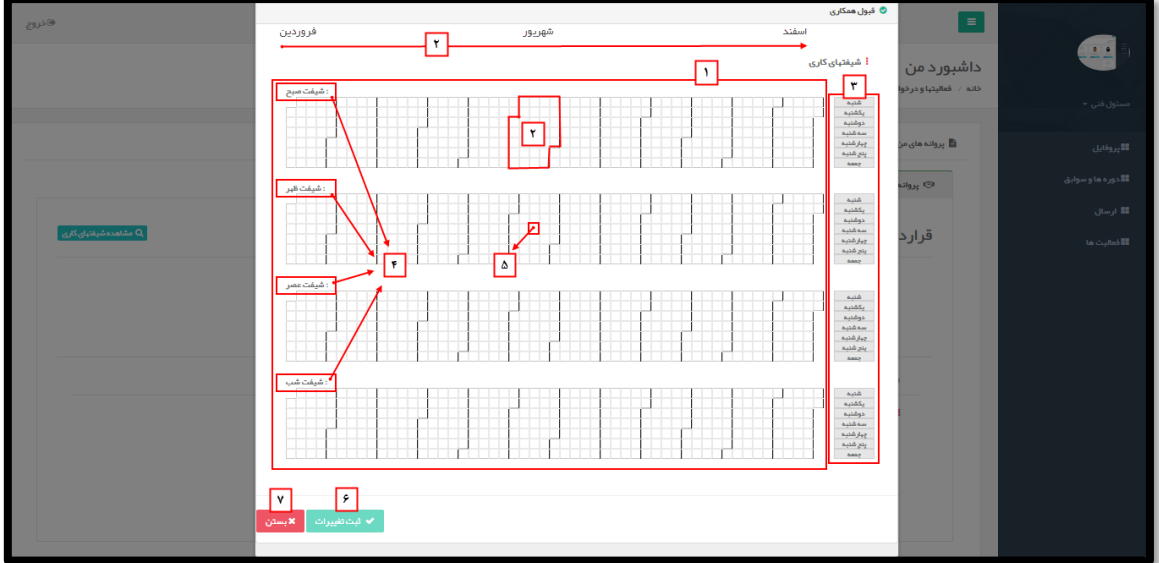

#### <span id="page-30-0"></span>**شکل 32( تعیین شیفتهای کاری**

- **نمایش یک سال کاری:** روزهای یک سال در 1 شیفت کاری نمایش داده میشود.
- **نمایش یک ماه کاری:** روزهای یک ماه کاری نمایش داده میشود. ترتیب ماههای سال از چپ به راست تصویر (فروردین در سمت چپ و اسفند در سمت راست) میباشد.
- **روزهای هفته:** روزهای هفته برای 1 شیفت کاری نمایش داده میشود. با انتخاب هر یک از روزهای کاری مانند [شکل 77](#page-31-0) تمامی روزهای کاری آن شیفت انتخاب میشوند.

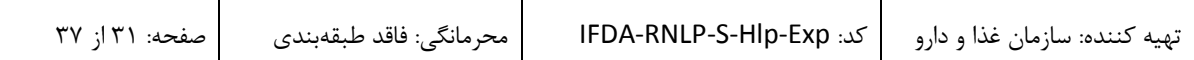

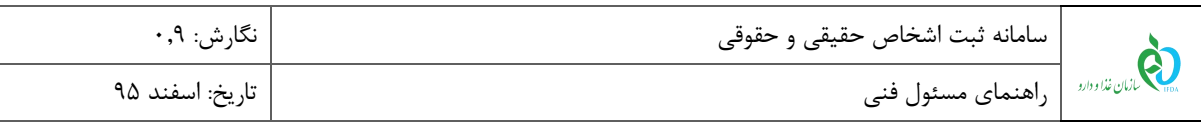

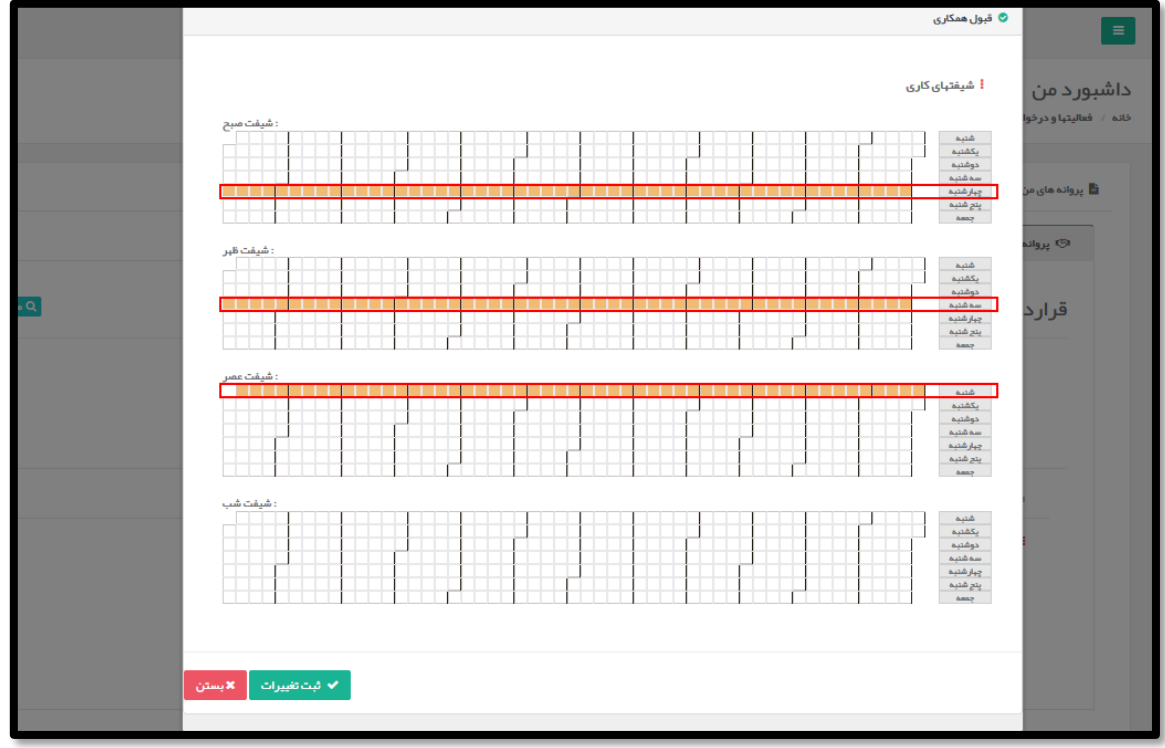

<span id="page-31-0"></span>**شکل 33( انتخاب شیفت کاری**

- **نمایش شیفتهای کاری:** 1 شیفت کاری صبح و ظهر و عصر و شب نمایش داده میشود.
- **نمایش یک روز کاری:** هر مربعِ قابل انتخاب در تقسیمبندی، نمایش دهندهی یک روز کاری در یکی از 1 شیفت کاری میباشد.
- **ثبت تغییرات:** با انتخاب دکمه شیفتهای انتخاب شده ثبت میشوند. پس از ثبت شیفتهای

کاری وضعیت به حالت فعال درآمده و در قسمت عملیات دکمه Ωمع<mark>قعههکاری </mark>نمایش داده میشود. با

انتخاب این گزینه صفحهای مانند [شکل 71](#page-32-0) نمایش داده میشود که در آن علت قطع همکاری توسط مسئول

فنی شرح داده شده و با انتخاب دکمه <mark>مک شتغیراته</mark> همکاری قطع می شود.

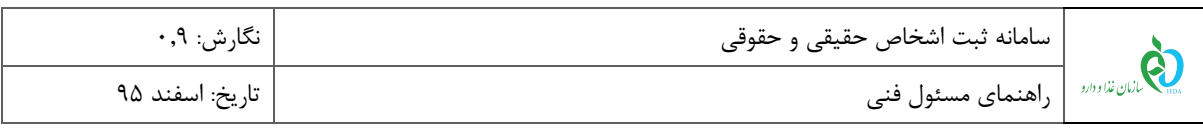

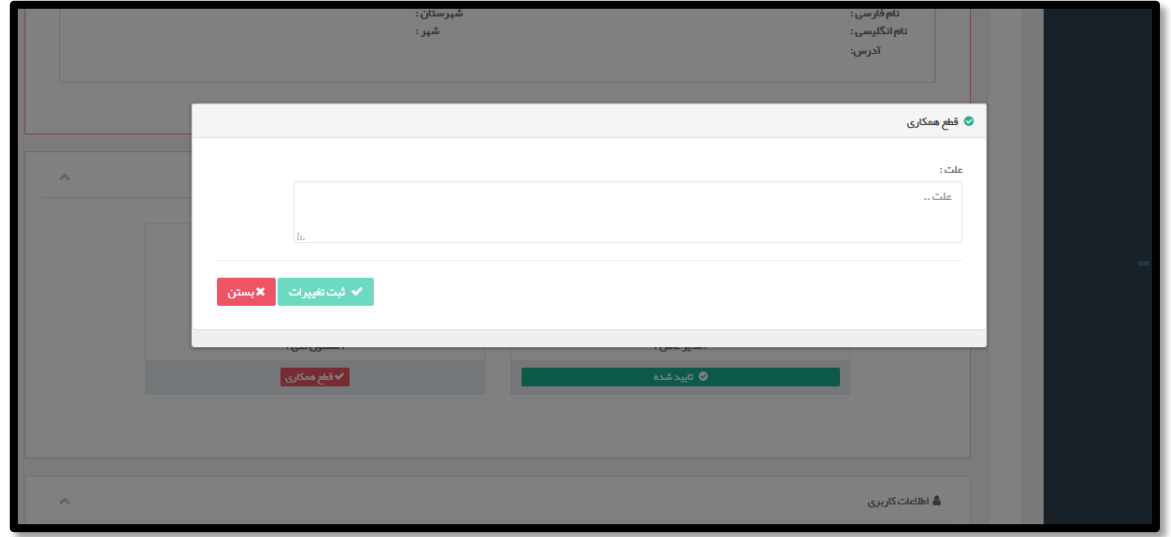

<span id="page-32-0"></span>**شکل 34( قطع همکاری**

**بستن:** با انتخاب دکمه صفحه بدون ثبت اطالعات بسته میشود.

6( **اطالعات کاربری:** در این بخش پس از تایید درخواست و استخدام مسئول فنی نام کاربری جهت دسترسی به فعالیتهای مربوطه ایجاد میشود. نام کاربری به مسئول فنی پیامک شده و دسترسی به دیگر سامانههای سازمان از قبیل TTAC، IRC، آمارنامه، ترخیص، مجوز مصرف و ... را ایجاد مینماید

3( **حوزه فعالیت:** در این بخش حوزههای فعالیت مسئول فنی در شرکت متقاضی نمایش داده میشود.

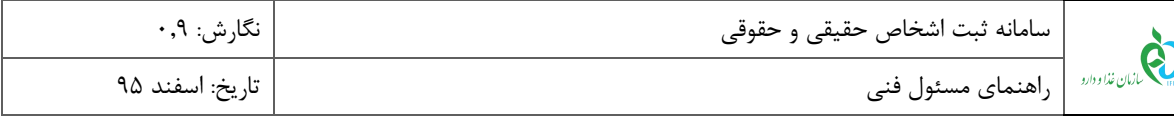

### <span id="page-33-0"></span>9-1 **رزومه**

اطالعات مربوط به تمامی حوزههای فعالیت مسئول فنی و روند بررسی و تایید صالحیت در هر یک از حوزهها در دو حالت »درخت حوزههای قابل فعالیت« و »درخت حوزههای دارای صالحیت فعالیت« مانند [شکل 79](#page-33-1) در این بخش نمایش داده میشود. توضیحات هر بخش در ادامه شرح داده شده است.

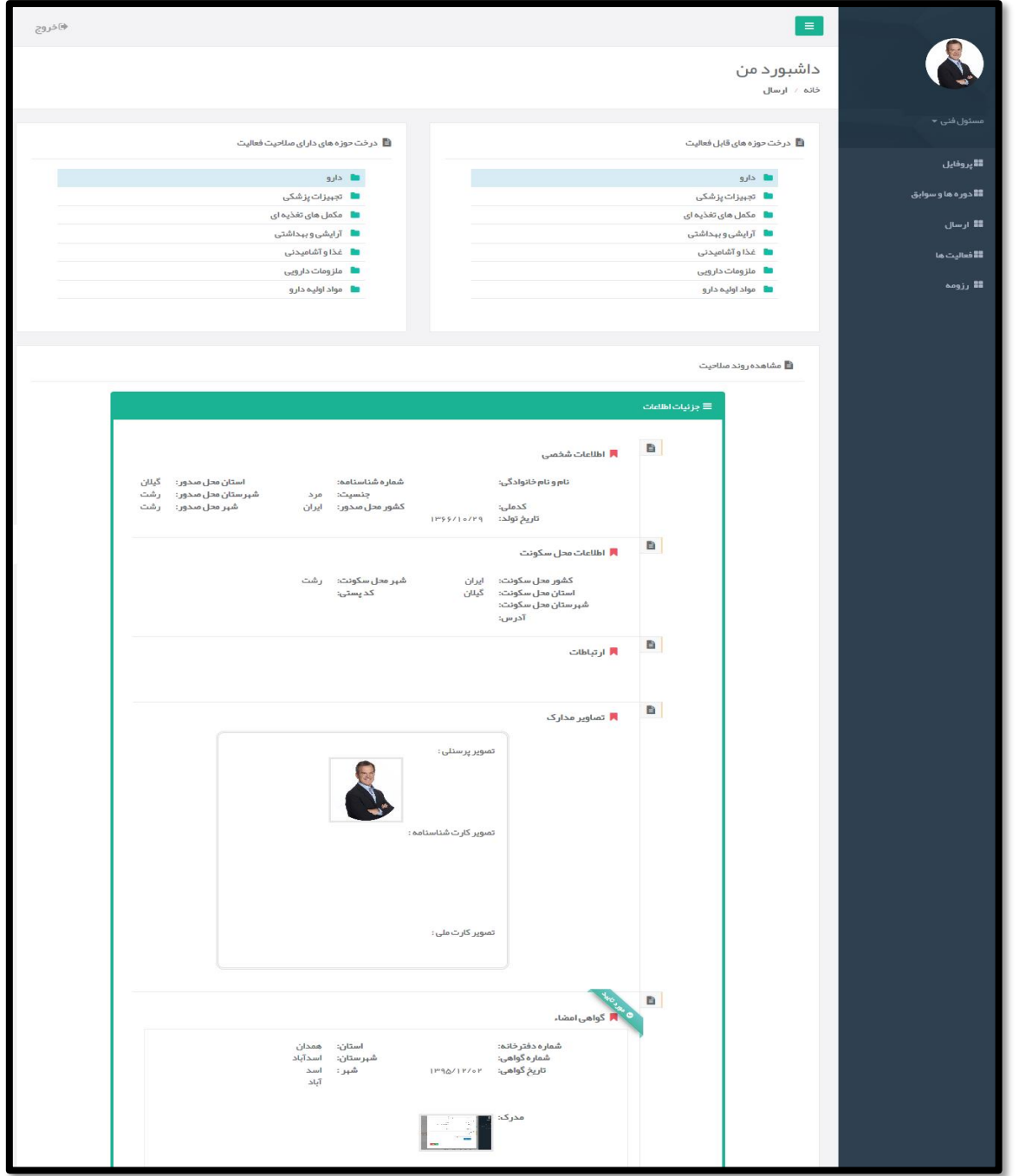

<span id="page-33-1"></span>**شکل 35( رزومه**

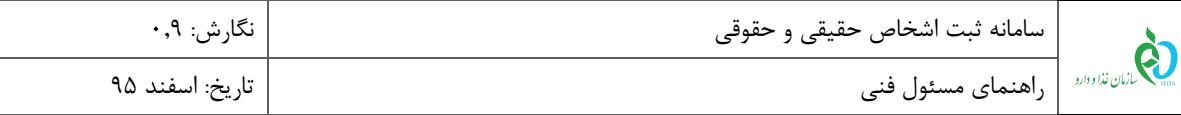

1( **درخت حوزههای قابل فعالیت:** در این بخش حوزههای قابل فعالیت مسئول فنی با توجه به اطالعات و سوابق تحصیلی و شغلی وارد شده، نمایش داده میشوند. با انتخاب دکمه زیرشاخههای هر حوزه فعالیت مانند [شکل](#page-34-0)  [76](#page-34-0) نمایش داده شده و با انتخاب هر یک میتوان روند تایید یا عدم تایید صالحیت مسئول فنی را در پایین صفحه و در بخش مشاهده روند صالحیت مشاهده نمود.

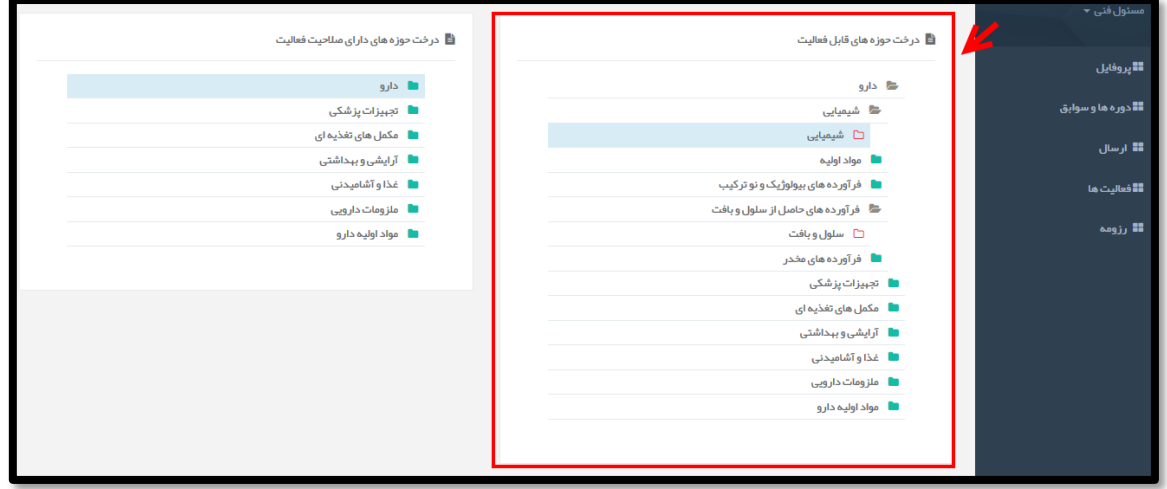

<span id="page-34-0"></span>**شکل 36( درخت حوزههای قابل فعالیت**

2( **درخت حوزههای دارای صالحیت فعالیت:** در این بخش حوزههایی که صالحیت فعالیت مسئول فنی در آنها تایید شده است، نمایش داده میشوند. با انتخاب دکمه زیرشاخههای هر حوزه فعالیت مانند [شکل 73](#page-34-1) نمایش داده شده و با انتخاب هر یک میتوان روند تایید صالحیت مسئول فنی را در پایین صفحه و در بخش مشاهده روند صالحیت مشاهده نمود.

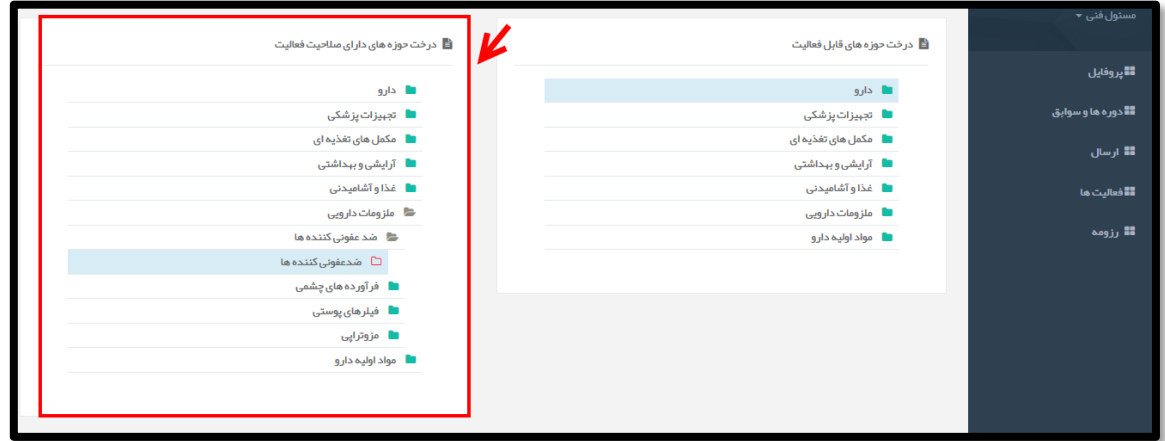

<span id="page-34-1"></span>**شکل 37( درخت حوزههای دارای صالحیت فعالیت**

| محرمانگي: فاقد طبقهبندي<br>  صفحه: ۳۵ از ۳۷ | َ تهيه كننده: سازمان غذا و دارو       كد: IFDA-RNLP-S-HIp-Exp |
|---------------------------------------------|---------------------------------------------------------------|
|---------------------------------------------|---------------------------------------------------------------|

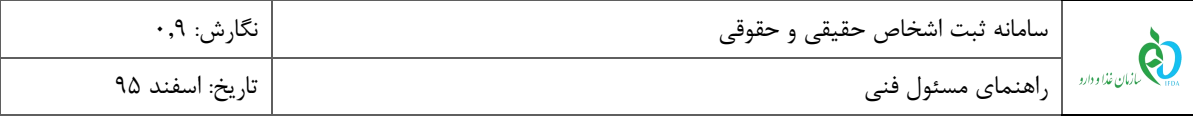

7( **مشاهده روند صالحیت:** در این بخش اطالعات بررسی شدهی شخصی و سوابق تحصیلی و شغلی مسئول فنی

و تایید یا عدم تایید آنها مانند [شکل 78](#page-35-0) نمایش داده میشود.

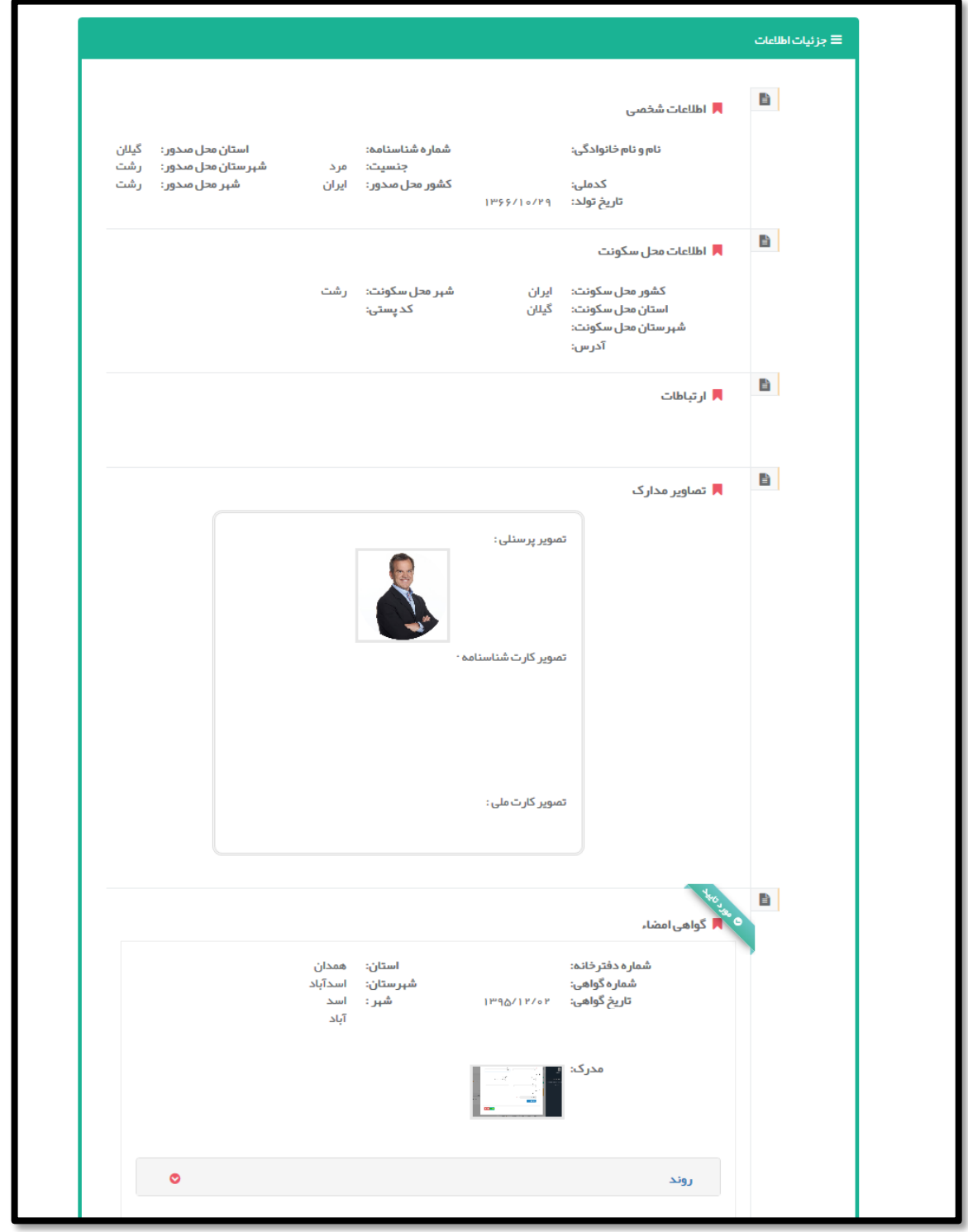

<span id="page-35-0"></span>**شکل 38( مشاهده روند صالحیت**

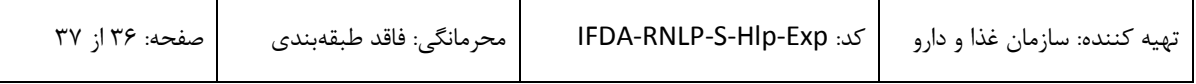

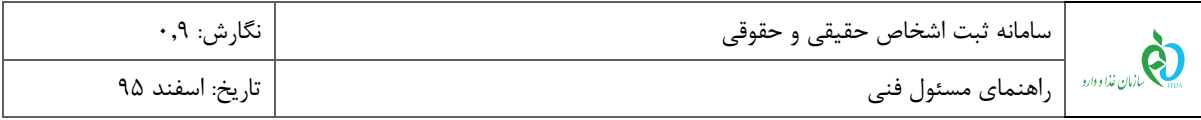

جهت مشاهده روند بررسی اطالعات، دکمه انتخاب شده و روند سپری شده مانند [شکل 70](#page-36-0) نمایش داده میشود.

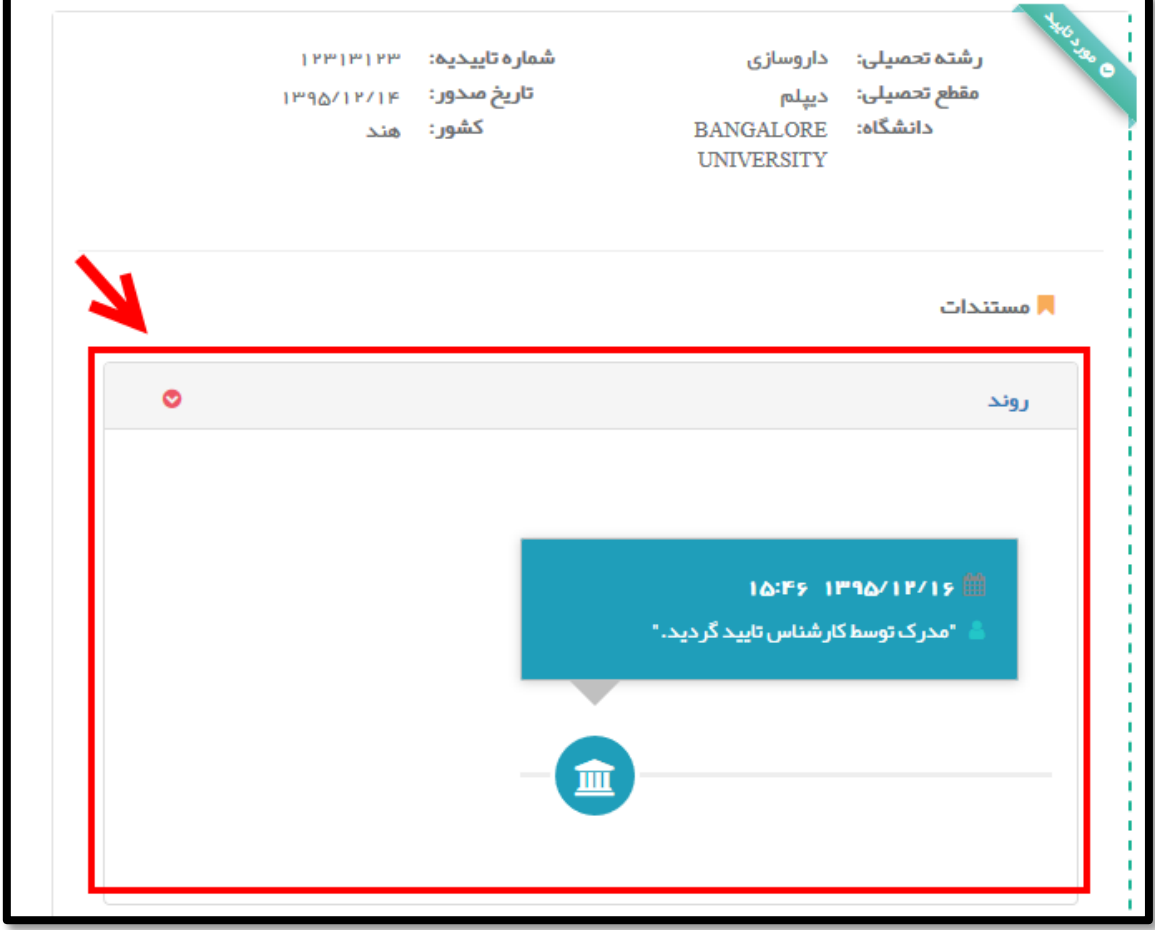

<span id="page-36-0"></span>**شکل 39( مشاهده روند تایید صالحیت**

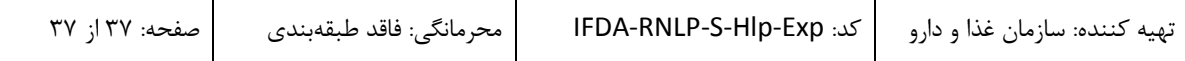